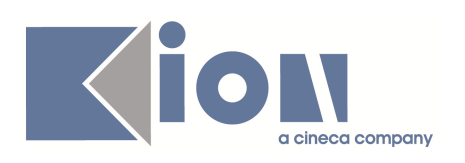

# **Note di Rilascio ESSE3**

## **Versione 9.05.02 Configurazione Testi Multilingua**

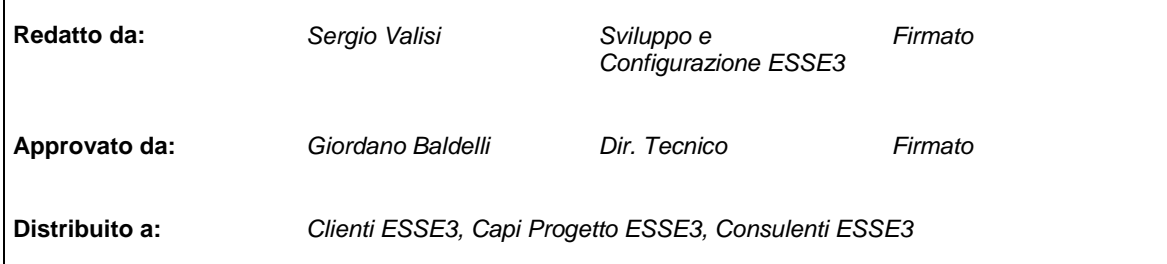

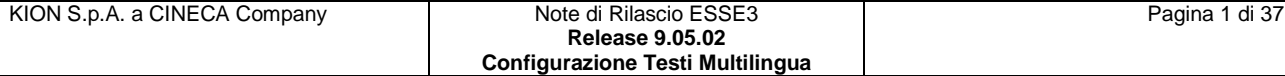

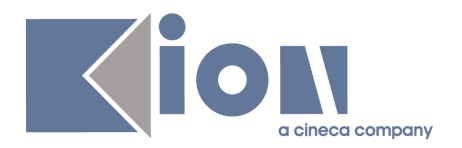

### **Configurazione testi multilingua (KML)**

La maschera **"***Gestione multilingua*" presente sul client Esse3, è stata oggetto di un processo di refactoring e restyling. A partire dalla versione 9.05.02, è possibile utilizzarla al posto della precedente impostando a 1 il parametro "**KML\_MANAGER\_NEW**" nel file esse3.ini.

A tale maschera si può accedere sia selezionandola come le altre (ovvero come si accedeva alla maschera precedente) e si potranno selezionare le entità multilingua recuperando le pagine a cui sono associate, eventualmente impostando dei filtri di ricerca; oppure si può accedere ad una sezione della maschera, in cui la pagina contente i testi multilingua è già stata selezionata, effettuando la navigazione dalla maschera che configura i template web.

Quest'ultima modalità è descritta nel seguente capitolo, mentre la modalità più classica viene descritta nel capitolo 2.

### *1. Modalità di accesso diretto alla pagina*

Già con la versione 9.05.01 dalla maschera "*Template navigazione web*", dopo aver selezionato la pagina di un processo associato ad un template, è presente il pulsante "*Testi Pagina*" nella sezione di dettaglio della configurazione (ved fig. 1-1).

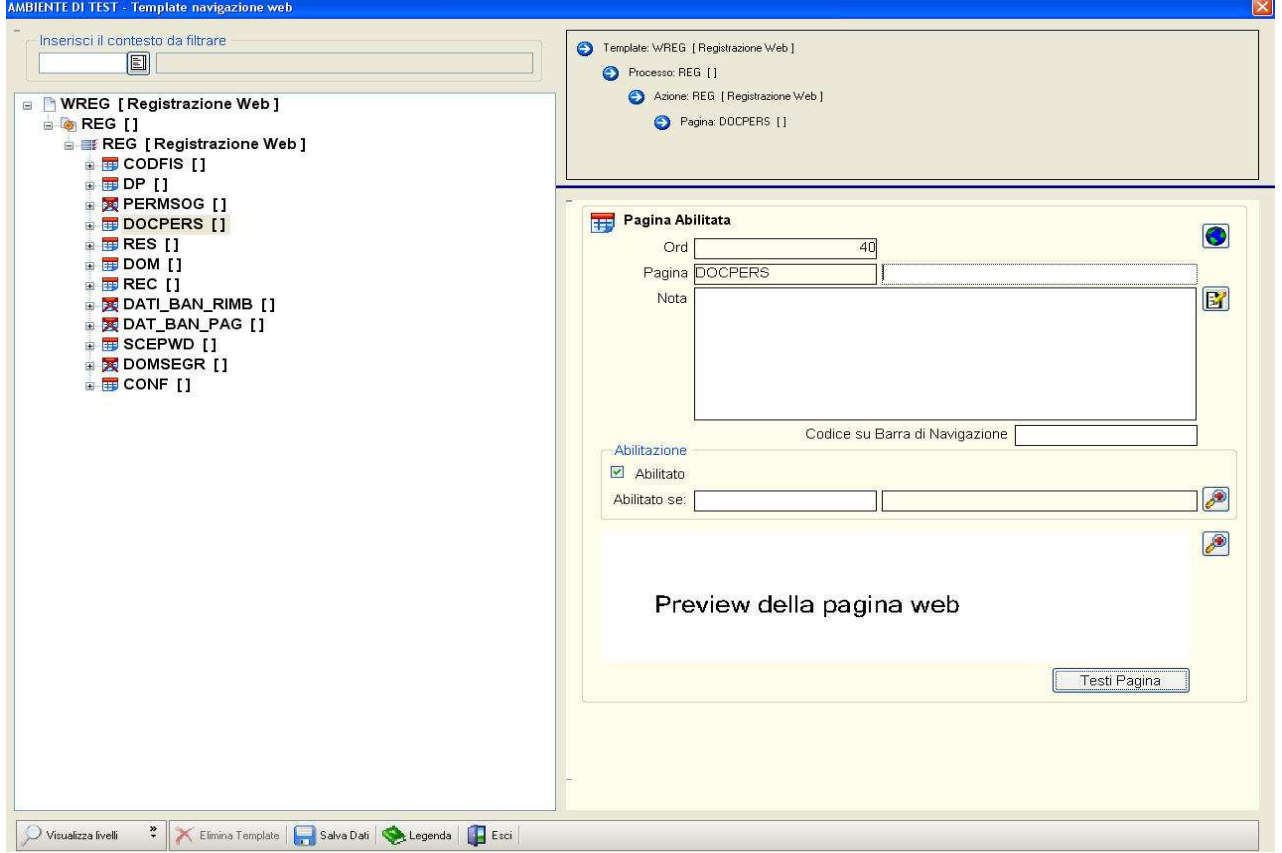

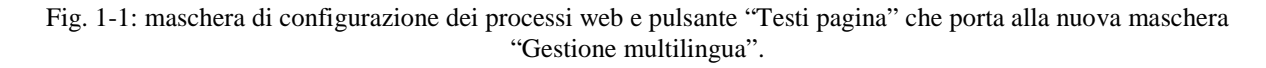

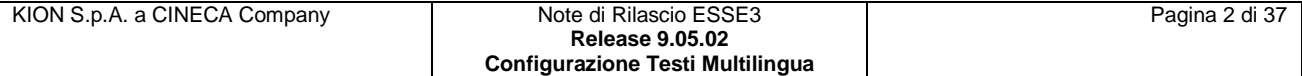

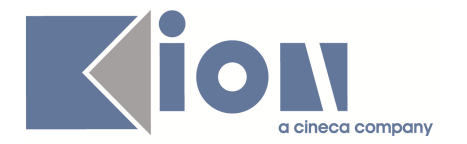

Tale pulsante (senza bisogno di modificare i parametri di sistema) permette l'accesso alla nuova maschera "*Gestione multilingua*" in modalità di *accesso diretto alla pagina* (vedi fig. 1-2) e response (ovvero non è possibile accedere a maschere di altre funzionalità del client Esse3 fino a quando non si sarà completata la navigazione sul multilingua).

In questa sezione verrà presentata tale modalità, in quanto caso particolare di configurazione dei testi multilingua.

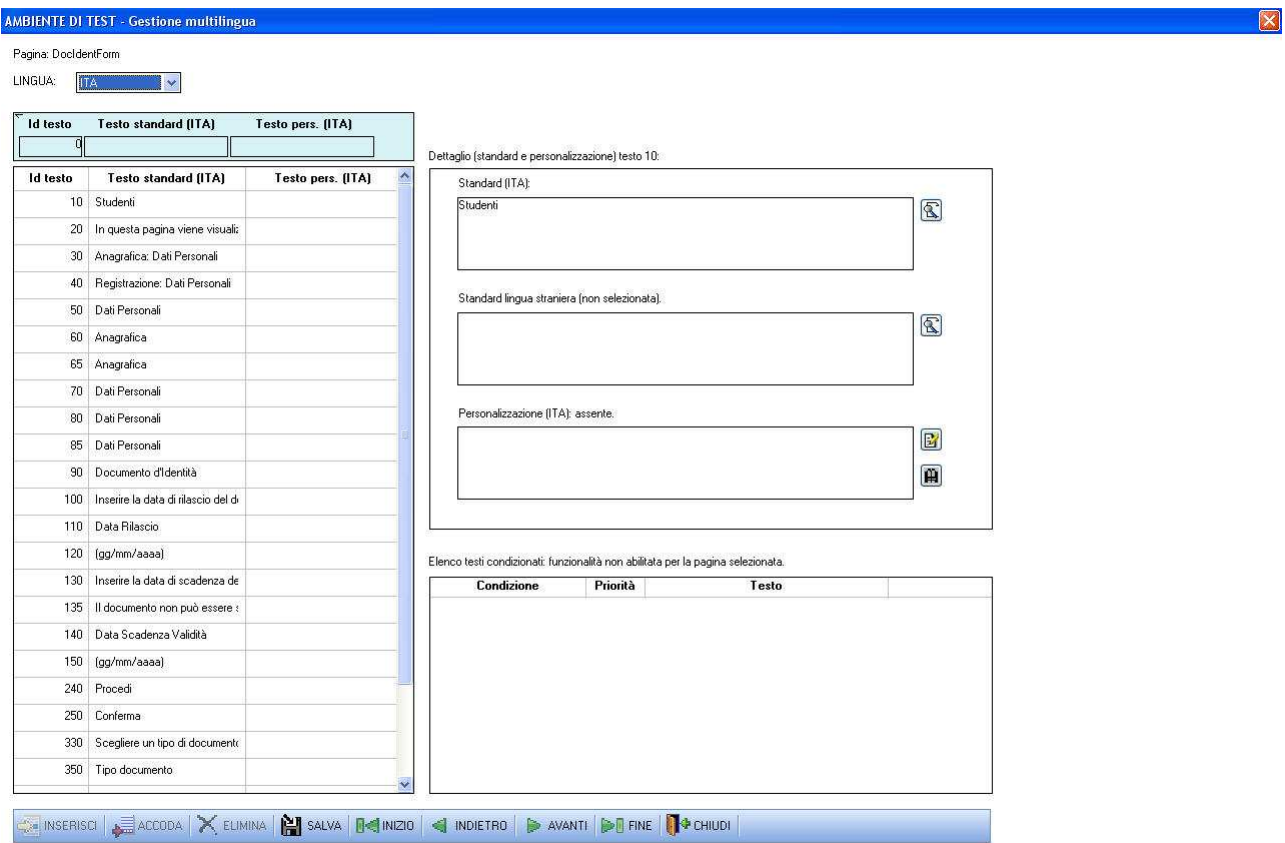

Fig. 1-2: nuova maschera "Gestione multilingua" in modalità di accesso diretto alla pagina.

La maschera è composta dai seguenti componenti che verranno in seguito esaminati illustrandone l'utilizzo:

- 1. Indicatore di pagina e selettore lingua.
- 2. Lista dei testi standard in italiano e loro personalizzazione nella lingua scelta.
- 3. Dettaglio del testo multilingua.
- 4. Lista delle personalizzazioni condizionate associate al testo.

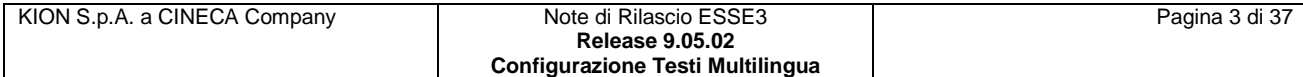

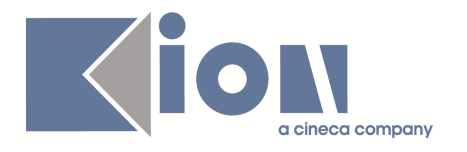

#### *1.1 Indicatore di pagina e selettore lingua*

In testa alla maschera (vedi fig. 1.1-1) è presente un testo con l'indicazione della pagina (o meglio del file .xsl utilizzato dal web per presentare i dati sul browser) selezionata.

Sotto l'indicatore si trova un selettore a tendina con cui è possibile scegliere la lingua delle personalizzazioni che si vuole consultare/modificare.

All'apertura della maschera per default è selezionata la lingua italiana.

La lista delle lingua disponibili è diversa da quelle presenti nelle maschere di internazionalizzazione dei dati (quelle a cui vi si accede cliccando sul pulsante con l'icona del mondo) in quanto la lista qui presente è di sistema e appartiene al dominio applicativo del KML (Kion Multi Language) e non è possibile estenderla da applicativo.

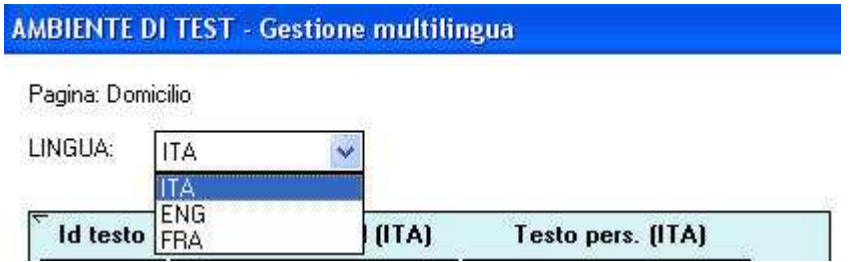

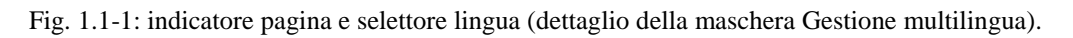

Modificare la lingua selezionata ha effetto sulla visualizzazione dei dati negli altri componenti della maschera, ma **non** comporta la perdita di eventuali modifiche effettuate e non salvate, sui testi personalizzati: selezionando la lingua precedente si ritroverà la precedente situazione.

#### *1.2 Lista dei testi standard in italiano e loro personalizzazione nella lingua scelta:*

Questo componente (vedi fig. 1.2-1) offre una panoramica dei testi presenti nella pagina, riportando l'identificativo numerico, la codifica standard in italiano e la codifica personalizzata di default (ovvero non condizionata) nella lingua selezionata (vedi par. 1.1 Indicatore di pagina e selettore lingua).

Il componente è utilizzabile solo per consultazione in quanto non ha colonne editabili e non è possibile aggiungere nuove righe o rimuovere quelle recuperate dal sistema: poiché tali dati sono associati ai testi presenti nei file di presentazione utilizzati dal web, ed una modifica dei dati non accompagnata da una modifica del codice potrebbe portare a distorsioni nella presentazione dati o malfunzionamenti.

Per esigenze di spazio viene riportata solo una parte delle codifiche standard e personalizzate dei testi, è però possibile leggere le codifiche complete nel componente di dettaglio (vedi par. 1.3 Dettaglio del testo multilingua).

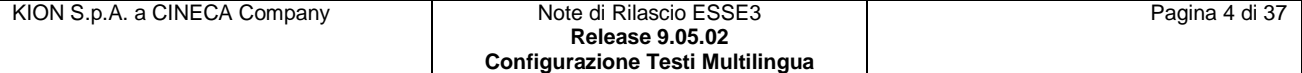

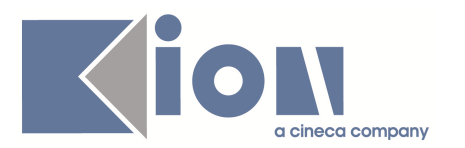

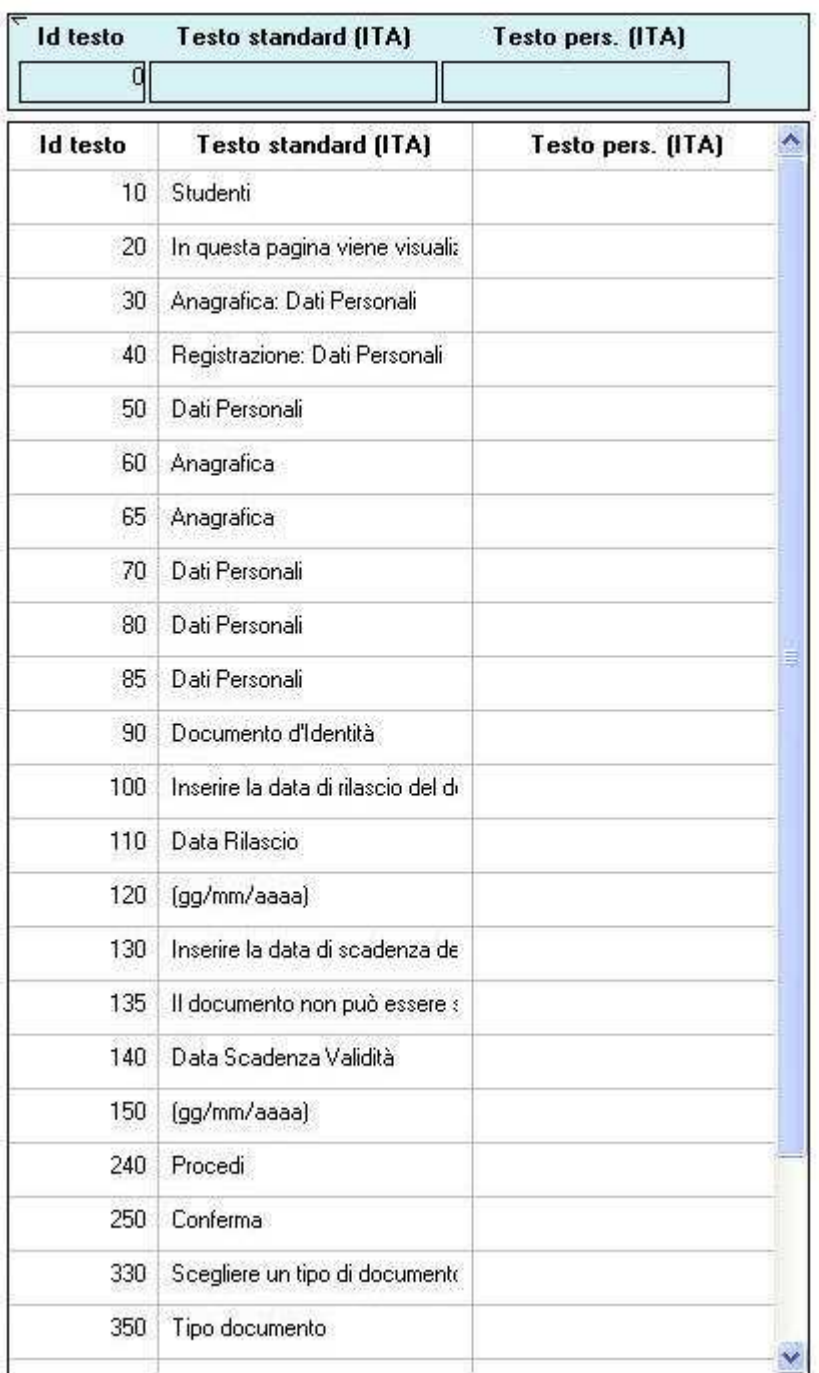

Fig. 1.2-1: lista dei testi con le codifiche standard in italiano e loro personalizzazione nella lingua scelta, in questo caso italiana. Sopra alla lista dei testi vi è il panello con cui filtrare i dati sottostanti (dettaglio della maschera Gestione multilingua).

È possibile limitare la lista dei testi riportati utilizzando il riquadro presente sopra la lista (vedi fig. 1.2-1) e applicando filtri sulle codifiche standard o personalizzate (vengono selezionati i testi con la rispettiva codifica che *inizia* con la stringa di caratteri inserita dall'utente senza badare ad eventuali differenze tra lettere maiuscole o minuscole. Per selezionare testi che *contengono* la stringa di caratteri premettere ad essa il carattere speciale % es. "student" diventa "%student").

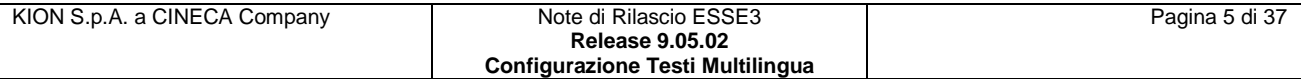

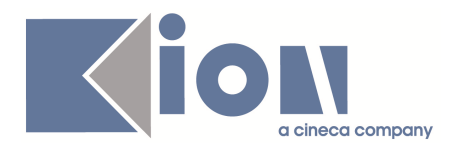

Nella figura 1.2-2 è possibile vedere lo stesso componente modificato dalla scelta della lingua inglese.

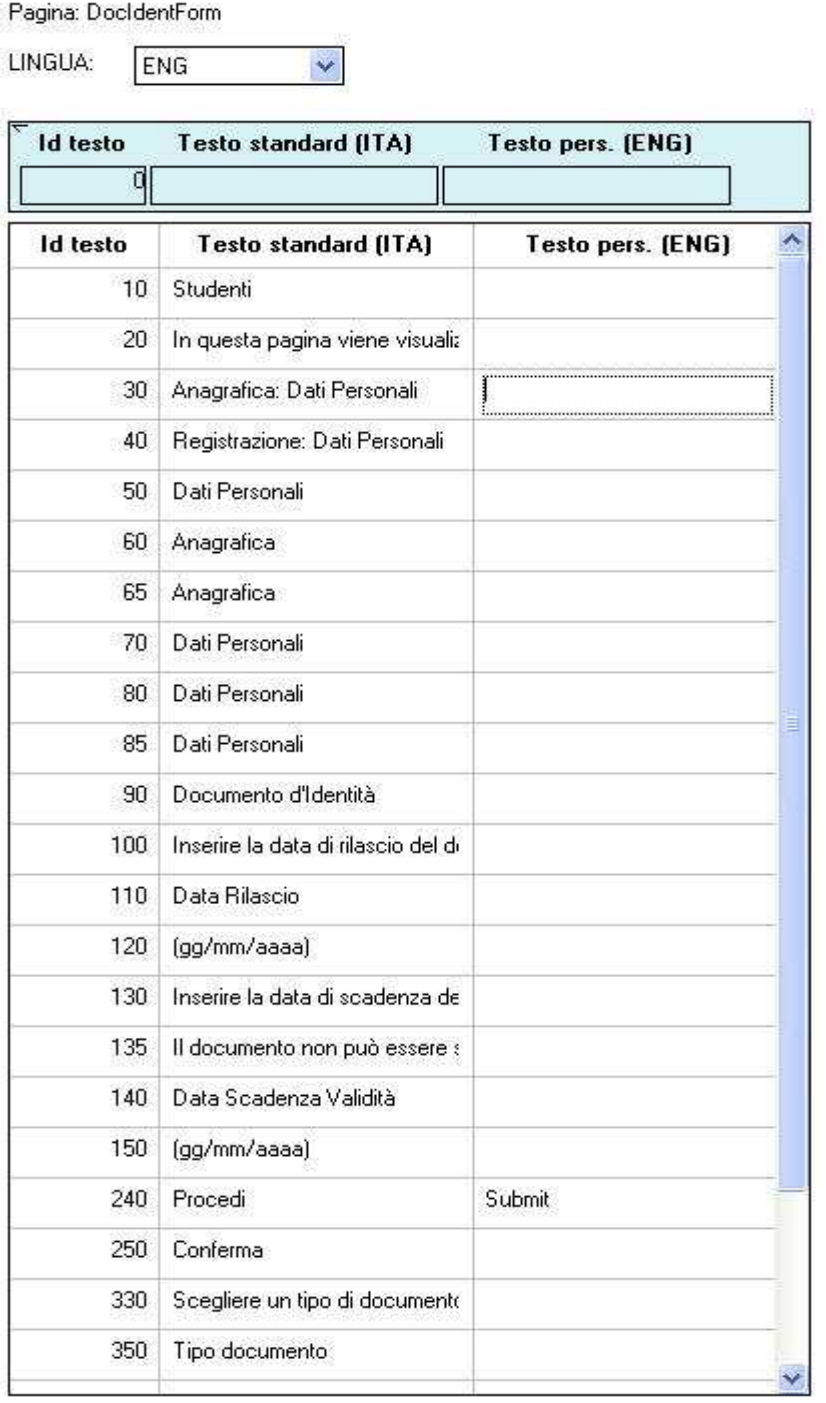

Fig. 1.2-2: lista dei testi con le codifiche standard in italiano e loro personalizzazione in lingua inglese. È possibile notare che l'abbreviazione della lingua presente nel titolo della colonna delle codifiche personalizzate, e del rispettivo campo di filtro, è cambiata in seguito alla selezione di una diversa lingua (dettaglio della maschera Gestione multilingua).

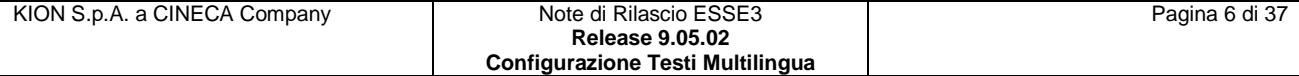

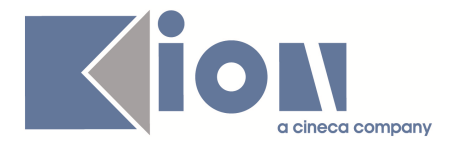

L'unica colonna che cambia in seguito alla scelta di una lingua è quella corrispondente alle codifiche personalizzate del testo.

L'utente può così vedere a colpo d'occhio l'eventuale stato di avanzamento della traduzione (che fa uso di codifiche personalizzate) dei testi di una pagina, inoltre non perde il riferimento della codifica standard italiana nella navigazione dei testi per selezionare quello su cui intende agire.

Da notare che l'assenza di codifiche personalizzate in lingua non implica l'assenza di un traduzione dei testi, in quanto può essere presente una codifica "standard" tradotta in lingua straniera, tale codifica, se presente, è riportata nel componente di dettaglio dei testi (vedi par. 1.3 Dettaglio del testo multilingua).

#### *1.3 Dettaglio del testo multilingua:*

Il componente riporta le codifiche di default (ovvero non condizionate) relative al testo selezionato nella lista dei testi presenti nella pagina (vedi paragrafo precedente); i campi più ampi permettono di leggere anche le codifiche più estese, e qualora lo spazio dedicato non fosse sufficiente è possibile utilizzare i pulsanti situati alla destra dei campi (quelli con l'icona raffigurante la lente per i primi due e quello con l'icona raffigurante una la matita che scrive su un foglio per l'ultimo) per usufruire di un ulteriore fattore di zoom (vedi fig. 1.3-1).

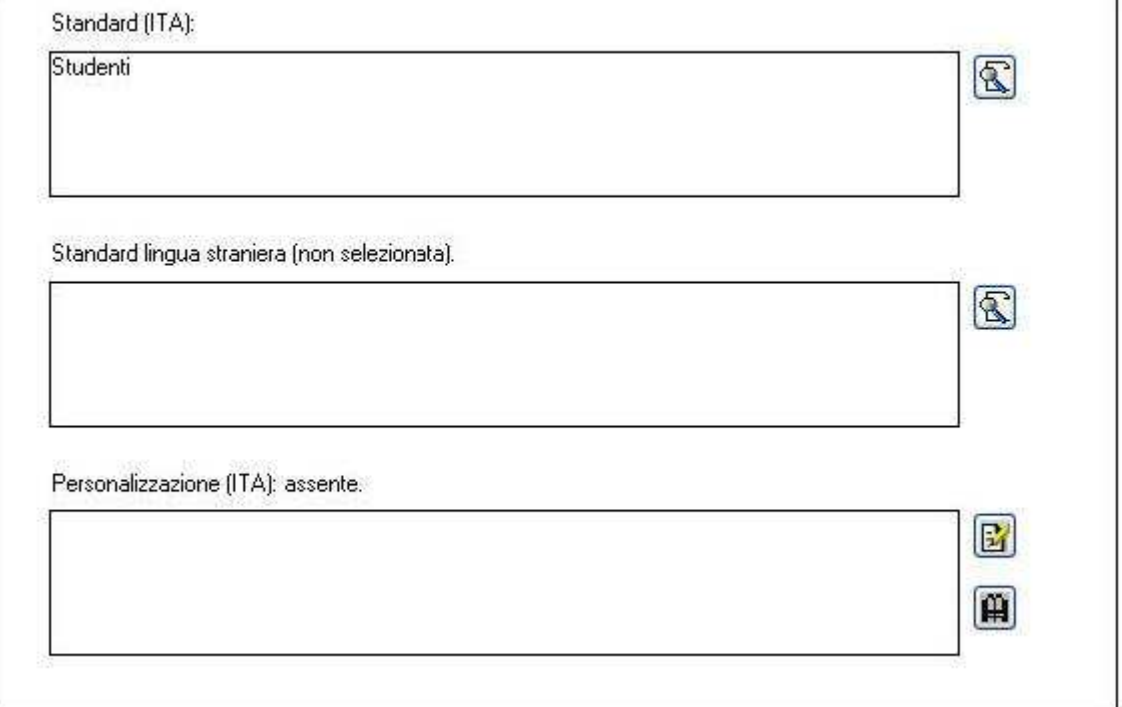

Dettaglio (standard e personalizzazione) testo 10:

Fig. 1.3-1: presentazione delle codifiche associate al testo selezionato, in questo caso in lingua italiana, che comporta la non valorizzazione del campo centrale utilizzato per presentare la codifica standard associata alle lingue straniere (dettaglio della maschera Gestione multilingua).

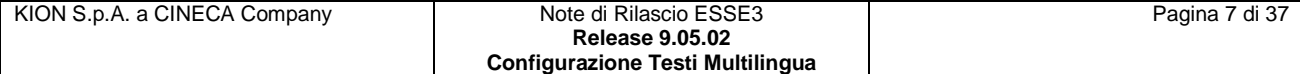

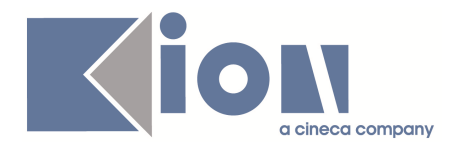

Situato sopra il riquadro del componente vi è una label che riporta l'identificativo numerico del testo che si è selezionato dalla lista, (nell'esempio riportato dalla figura sovrastante il testo 10).

Se nella pagina selezionata non fossero presenti testi (ipotesi alquanto improbabile nella modalità di accesso diretto alla pagina, ma che potrebbe presentarsi in caso di navigazione con *treeview* descritta nel capitolo 2) la lista dei testi sarà vuota, ed il componente di dettaglio non sarà abilitato (cliccare sui pulsanti presenti nel componente non produrrà effetti).

La label riporterà tale informazione come è possibile vedere in figura 1.3-2.

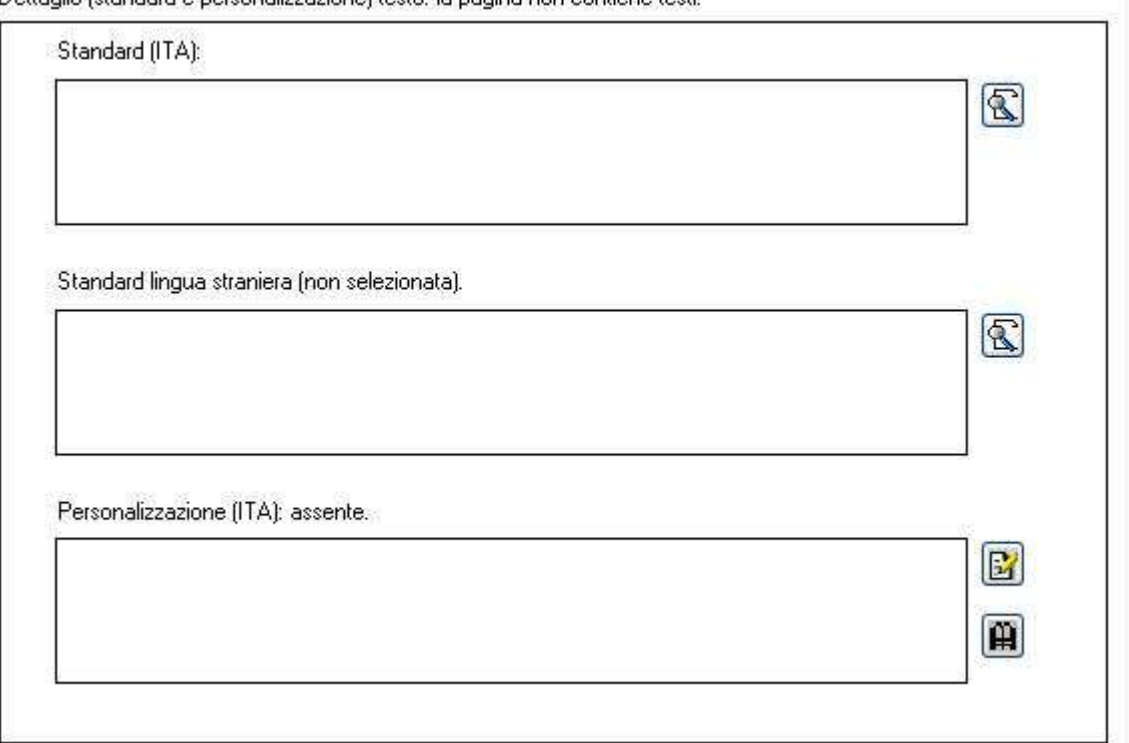

Dettaglio (standard e nersonalizzazione) testo: la nagina non contiene testi.

Fig. 1.3-2: componente di dettaglio delle codifiche associate ai testi nel caso in cui non vi siano testi associati alla pagina, la label sopra il riquadro riporta che non vi sono testi (dettaglio della maschera Gestione multilingua).

Il primo campo del componente riporta la codifica standard italiana: la label sopra di esso ed il contenuto pertanto non varieranno in seguito alla selezione di altre lingue; il campo non è modificabile dall'utente.

Il contenuto è il medesimo presente nella prima colonna della riga selezionata nel componente della lista dei testi. Come anticipato la codifica è visualizzata in maniera più estesa ed è possibile leggere le stringhe più lunghe utilizzando il pulsante situato a fianco.

Il secondo campo riporta, se presente, la codifica standard associata alla lingua straniera selezionata: la label sopra di esso indica la lingua straniera attualmente selezionata (vedi fig. 1.3-3) o che non è stata selezionata una lingua straniera (vedi fig. 1.3-1).

Il contenuto del campo pertanto varierà al variare delle lingue, ma in ogni caso, riportando una codifica standard, non è modificabile dall'utente, che potrà leggere le stringhe più lunghe utilizzando il pulsante situato a fianco.

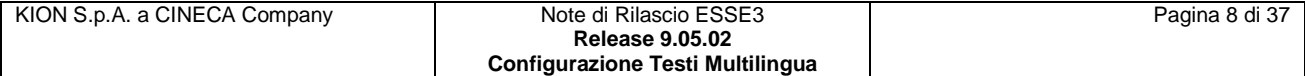

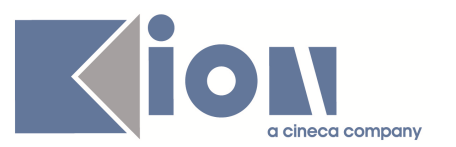

Dettaglio (standard e personalizzazione) testo 10:

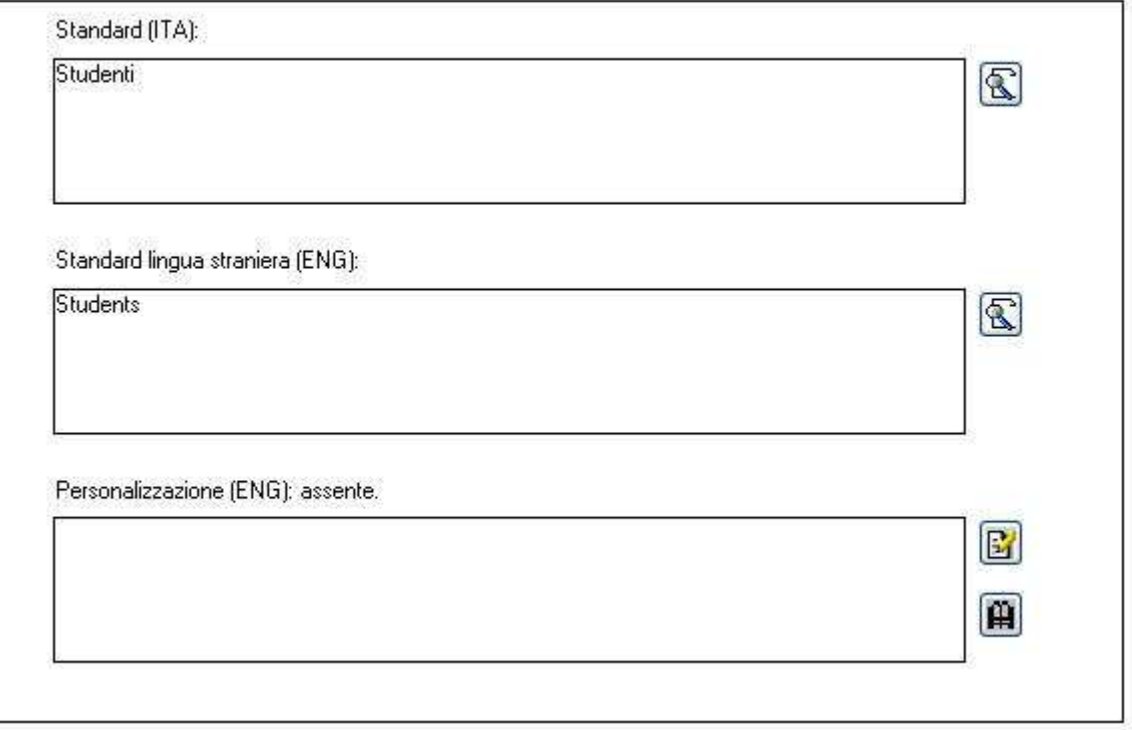

Fig. 1.3-3: presentazione delle codifiche associate al testo selezionato, in questo caso in lingua inglese, il campo centrale riporta la traduzione standard del testo (dettaglio della maschera Gestione multilingua).

Come anticipato nella presentazione del componente che riporta la lista dei testi disponibili nella pagina (vedi par. 1.2 Lista dei testi standard in italiano e loro personalizzazione nella lingua scelta) l'assenza di codifiche nella colonna delle personalizzazioni in lingua non comporta l'assenza di una traduzione del testo per la lingua stessa.

KION per alcune pagine ha fornito a standard le traduzioni dei testi in inglese, tali traduzioni, quando presenti sono riportate in questo campo.

Il terzo e ultimo campo riporta, se presente, la codifica personalizzata associata alla lingua selezionata: la label sopra di esso indica la lingua attualmente selezionata (vedi fig. 1.3-1 e 1.3-3 in cui rispettivamente sono indicate le sigle della lingua italiana e della lingua inglese) e dello stato della personalizzazione.

Il contenuto del campo può variare al variare della lingua selezionata, e a differenza dei precedenti è modificabile dall'utente, che potrà leggere le stringhe più estese, o avere in generale uno spazio più ampio per la modifica utilizzando il pulsante situato a fianco (quello con l'icona della matita che scrive su foglio).

Le figure precedenti hanno illustrato esempi in cui non erano presenti codifiche personalizzate (indicato anche dalla label situata sopra il campo che riporta la scritta: *assente*) in concomitanza al campo vuoto.

È però possibile che sia stata definita una codifica personalizzata anche se il campo è vuoto (ovvero una stringa vuota, o contenente solo spazi); tale codifica potrebbe essere volutamente vuota per "*sbiancare*" una codifica standard che non si desidera venga visualizzata.

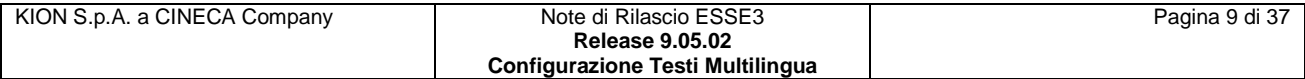

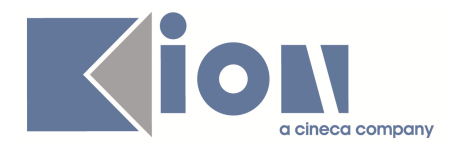

Dettaglio (standard e personalizzazione) testo 250:

Per facilitare l'identificazione di questi casi la label riporta la presenza della codifica associata (vedi fig. 1.3-4 in cui la label riporta la scritta: *inserita dall'utente*).

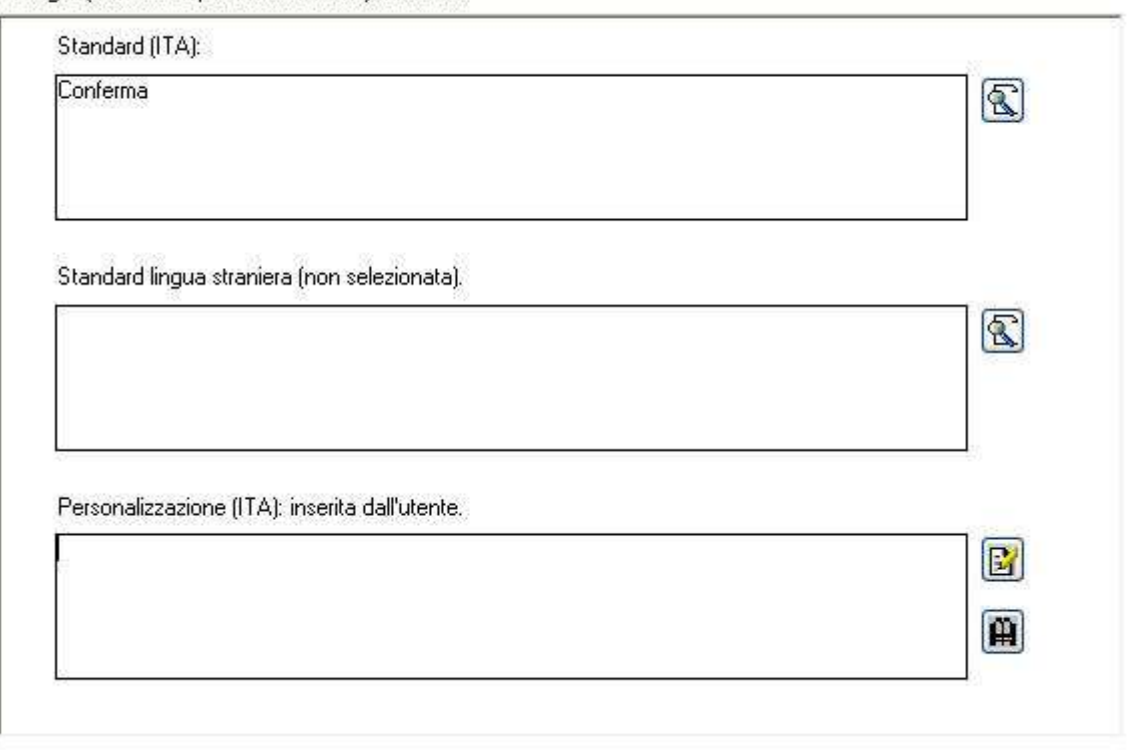

Fig. 1.3-4: presentazione delle codifiche associate al testo selezionato, in questo caso è stata inserita dall'utente una codifica personalizzata vuota, pertanto il testo standard non verrà visualizzato (dettaglio della maschera Gestione multilingua).

La label corrispondente al campo della codifica di personalizzazione può assumere un'ulteriore indicazione dello stato della codifica, quando questa non è stata inserita dall'utente bensì fornita da KION (vedi fig. 1.3-5 in cui la label riporta la scritta: *inserita da KION*).

Ciò può avvenire, per le codifiche italiane, in seguito alla realizzazione di una personalizzazione del codice della pagina per l'ateneo (o per sua esplicita richiesta di modifica della codifica, sebbene possa utilizzare la maschera "*Gestione multilingua*" per attuarla).

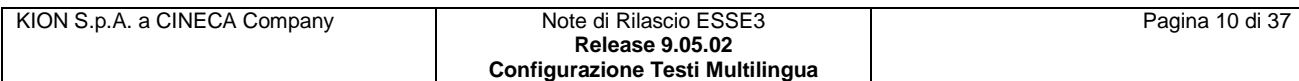

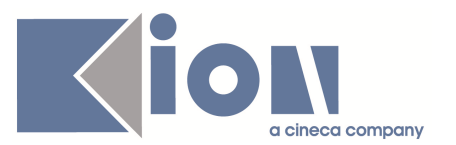

Dettaglio (standard e personalizzazione) testo 140:

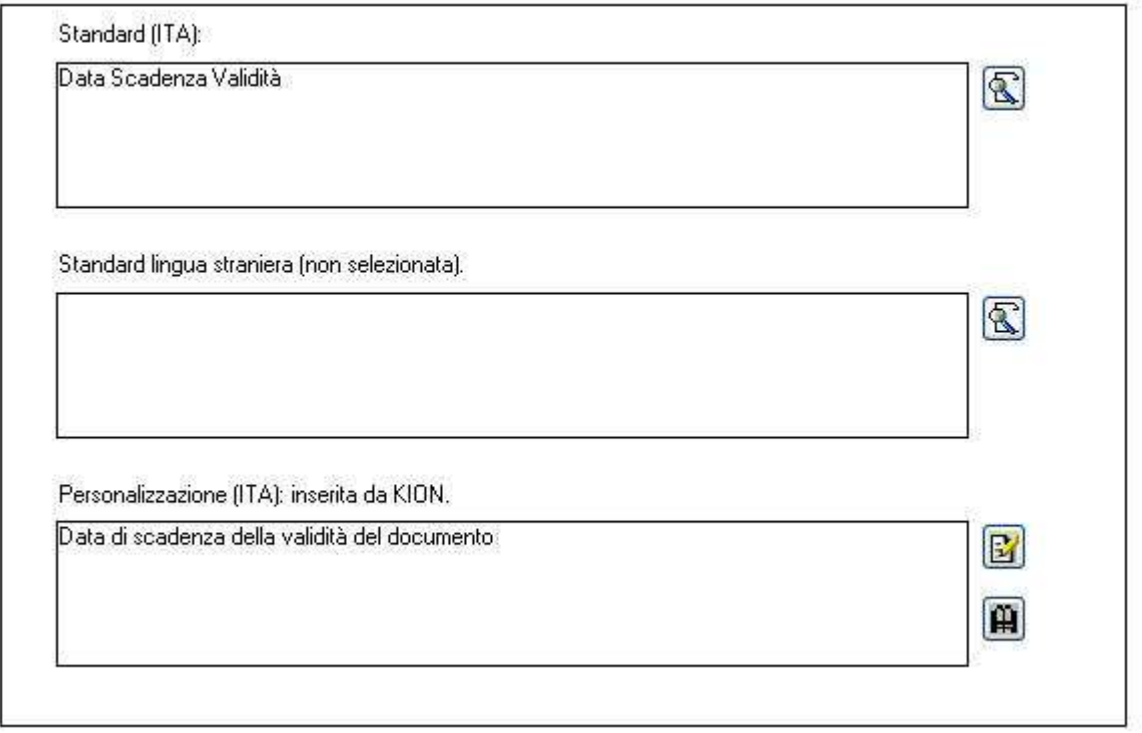

Fig. 1.3-5: presentazione delle codifiche associate al testo selezionato, in questo caso è stata fornita da KION una codifica personalizzata (dettaglio della maschera Gestione multilingua).

Le codifiche standard, e quelle personalizzate fornite da KION, possono essere modificate da KION col progredire delle versioni del prodotto in seguito alla modifica del codice (o per esplicita richiesta da parte dell'Ateneo per le codifiche personalizzate).

È quindi possibile che dopo un aggiornamento alcune codifiche siano diverse così come possono venire aggiunti nuovi testi o rimossi testi precedentemente esistenti.

Se la codifica personalizzata viene inserita dall'utente, essa diverrà predominante rispetto all'eventuale codifica fornita da KION e non verrà modificata dagli aggiornamenti di versione; salvo il caso di rimozione del testo (poiché il testo è stato eliminato dal codice della pagina, vengono eliminate anche le sue codifiche, standard e personalizzate, in quanto non più utilizzabili).

Qualora l'utente elimini una codifica personalizzata (a prescindere che sia stata inserita in precedenza dall'utente stesso o fornita da KION) il sistema assume la decisione da parte dell'utente di non avvalersi, per quel testo, della codifica personalizzata; non verrà pertanto ripristinata, né inserita durante futuri aggiornamenti di versioni, l'eventuale codifica personalizzata di KION.

Situato di fianco al campo vi è un ulteriore pulsante (ha l'icona raffigurante un libro) posto al di sotto del pulsante dello zoom, associata ad esso vi è la nuova funzionalità di storicizzazione delle codifiche personalizzate descritta nel prossimo paragrafo (vedi par. 1.3.1 Storico delle codifiche personalizzate dei testi).

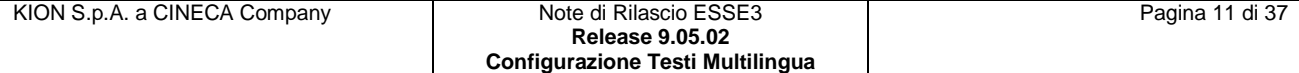

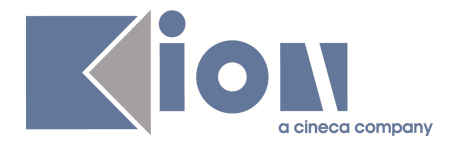

Quando si apporta una modifica al campo delle codifiche personalizzate, il suo contenuto viene riportato nella rispettiva cella della colonna delle codifiche personalizzate della lista dei testi associati alla pagina, allineandola con il componente di dettaglio del testo.

Tale operazione di allineamento avviene all'accettazione della codifica immessa (ovvero quando l'utente preme il tasto TAB della tastiera, o se sposta il fuoco in un atro campo o se seleziona un nuovo testo).

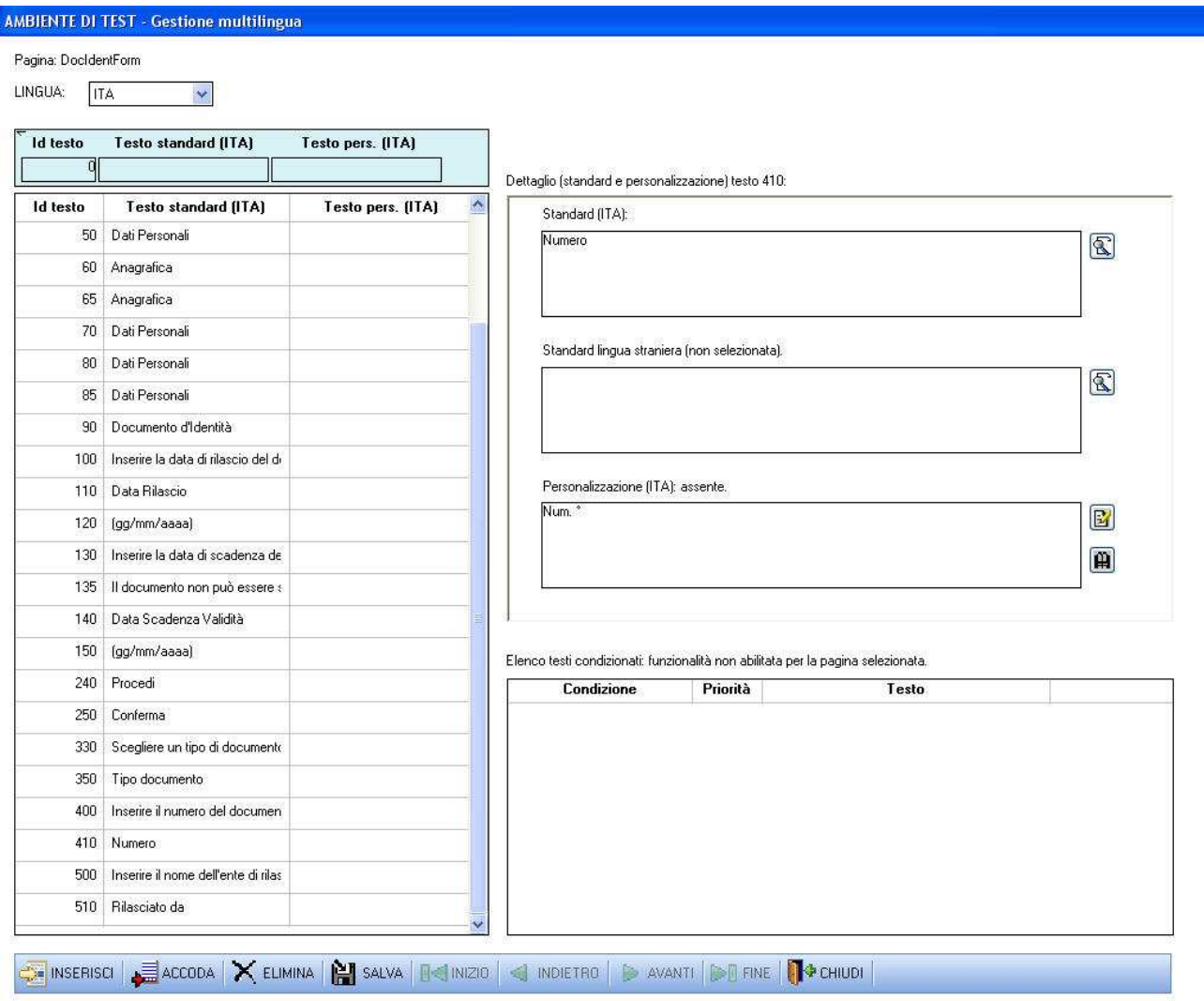

Fig. 1.3-6: nuova maschera Gestione multilingua in modalità di accesso diretto alla pagina. L'utente ha digitato una nuova codifica personalizzata per il testo 410 nel componente di dettaglio; come è possibile vedere nel componente lista testi (e dalla stessa label del componente dettaglio testo) al testo 410 non era in precedenza associata alcuna codifica personalizzata.

Consideriamo il caso in cui l'utente inserisca una nuova codifica personalizzata associata ad un testo, ad esempio la stringa "Num <sup>o</sup>" per il testo 410 (vedi fig. 1.3-6), in seguito alla selezione del testo successivo, il testo 500, il componente "Lista dei testi standard in italiano e loro personalizzazione nella lingua scelta" viene allineato con le codifiche relative a tale nuovo testo, mentre il componente "Lista dei testi standard in italiano e loro personalizzazione nella lingua scelta" viene allineato, per quanto riguarda il testo precedente, con la stringa inserita prima del cambio riga (vedi fig. 1.3-7).

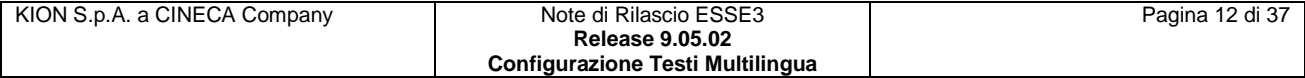

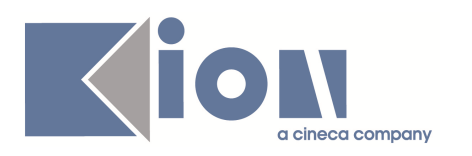

#### **AMBIENTE DI TEST - Gestione multilingual**

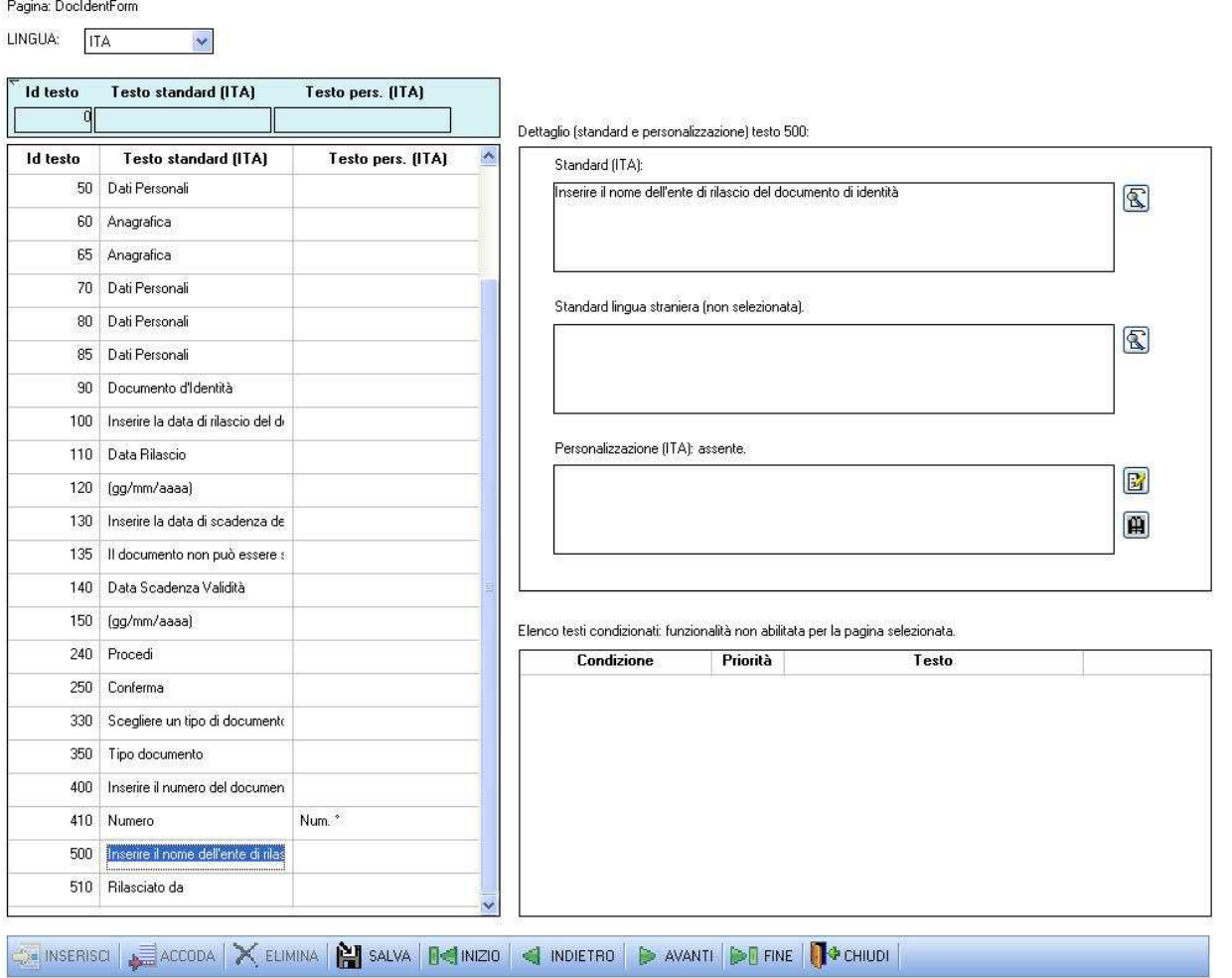

Fig. 1.3-7: nuova maschera Gestione multilingua in modalità di accesso diretto alla pagina. L'utente ha selezionato il testo 500 nel componente lista testi, il sistema ha quindi aggiornato la cella della personalizzazione del testo 410 con la codifica inserita in precedenza nel componente di dettaglio testo.

#### *1.3.1 Storico delle codifiche personalizzate dei testi:*

La nuova maschera "*Gestione multilingua*" mette a disposizione dell'utente la funzionalità di storicizzazione delle codifiche personalizzate associate ai testi: cliccando sul secondo pulsante situato a fianco del campo della personalizzazione, viene aperta una maschera che riporta tutte le codifiche precedentemente associate al testo (vedi fig. 1.3.1-1).

Come indicato nella label è possibile selezionare uno dei record e riportare la codifica nel campo delle personalizzazioni premendo il pulsante "*Ok*", o non effettuare alcuna modifica premendo il pulsante "*Annulla*".

Come per i campi descritti nei paragrafi precedenti è possibile leggere la codifica personalizzata, se troppo lunga, premendo il pulsante raffigurante la lente, situato alla desta del campo.

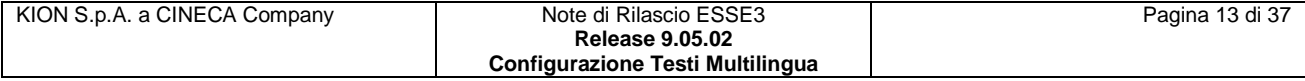

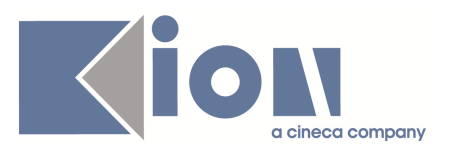

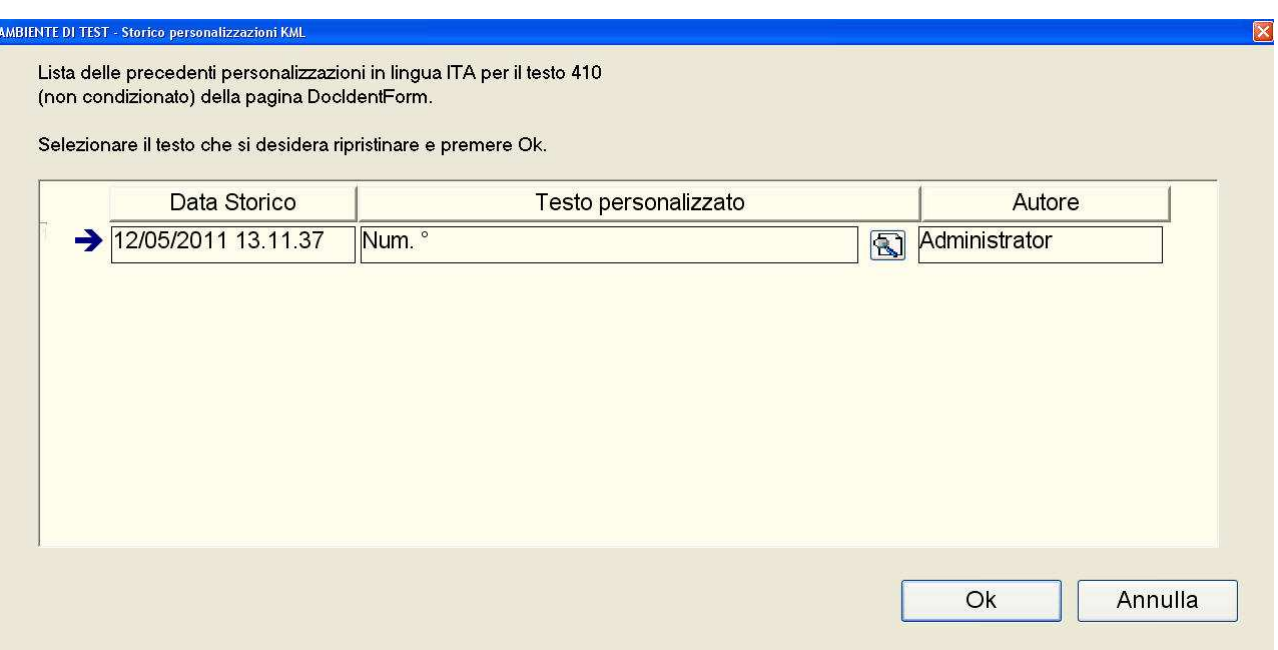

Fig. 1.3.1-1: maschera Storico personalizzazioni KML. Presenta la lista delle codifiche personalizzate associate in precedenza al testo selezionato, la label riporta l'identificativo del testo, della pagina e della lingua selezionata. La lista riporta la data in cui la modifica al campo è avvenuta, il valore presente prima della modifica e l'utente che l'ha effettuata.

#### *1.4 Lista delle personalizzazioni condizionate associate al testo:*

Con la nuova maschera di gestione è possibile definire ulteriori codifiche personalizzate, legando la scelta di quale utilizzare al verificarsi della condizione ad essa associata. Le condizione vengono definite dall'utente utilizzando i parametri che la pagina mette a disposizione.

La gestione di queste codifiche condizionate avviene nell'ultimo componente presente nella pagina: esso riporta tutte le codifiche condizionate associate al testo nella lingua scelta e per ogni elemento della lista vengono riportatati la condizione di visualizzazione, la priorità (un valore numerico con cui discernere quale codifica visualizzare qualora più condizioni risultassero vere) e la codifica personalizzata (vedi fig. 1.4-1).

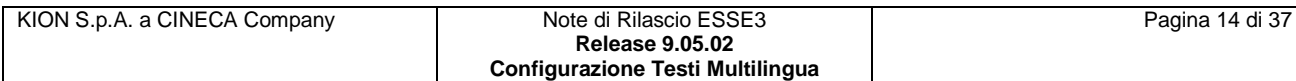

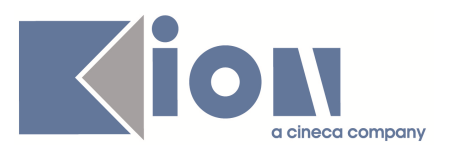

Elenco testi condizionati:

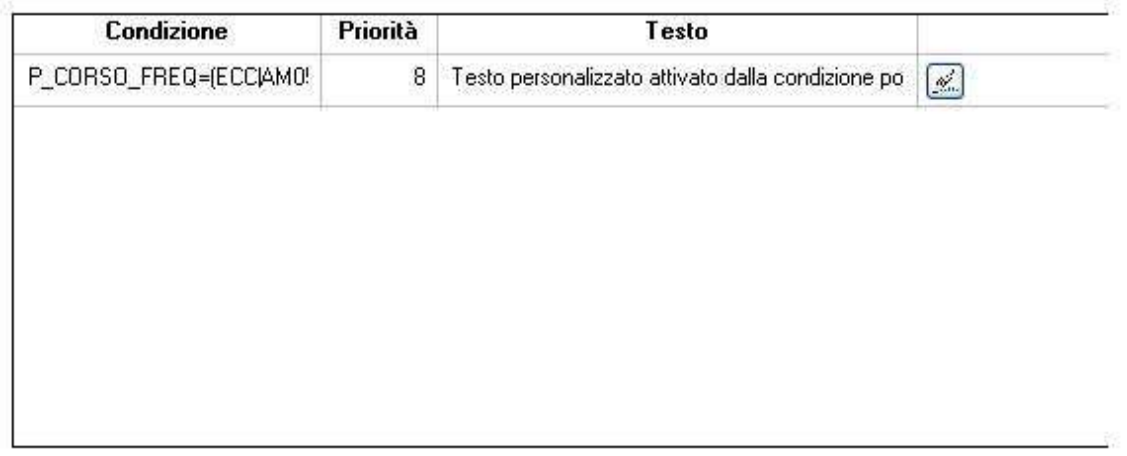

Fig. 1.4-1: lista delle codifiche condizionate, il componente presenta la condizione della codifica associata al testo in lingua, la priorità della condizione e la codifica stessa (dettaglio della maschera Gestione multilingua).

Il campo che contiene la codifica è l'unico che l'utente può modificare; per poter leggere o modificare una codifica particolarmente lunga è possibile effettuare un "doppio-click" sul campo interessato: tale azione aprirà un campo editabile più spazioso (analogamente a quanto accade quando si preme il pulsante di editing sul campo relativo alla codifica di personalizzazione del componente Dettaglio del testo multilingua).

Per poter definire una condizione su una nuova codifica o modificarne una già presente si deve utilizzare il pulsante situato a lato del record interessato; tale azione scatenerà l'apertura di una nuova maschera in modalità response (non sarà possibile accedere a maschere di altre funzionalità del client Esse3 fino a quanto non si sarà completata la gestione della condizione) per assistere l'utente nella corretta definizione della condizione; la descrizione del processo di definizione delle condizioni avverrà nei paragrafi successivi (vedi par. 1.4.1 Gestione assistita della definizione delle condizioni nei testi multilingua e 1.4.2 Gestione assistita dell'assegnazione dei valori assumibili dal parametro nella condizione).

Qualora la pagina non definisca dei parametri con cui creare delle condizioni per le codifiche personalizzate, il componente viene disabilitato, come riportato dalla label situata sopra (vedi fig. 1.4-2).

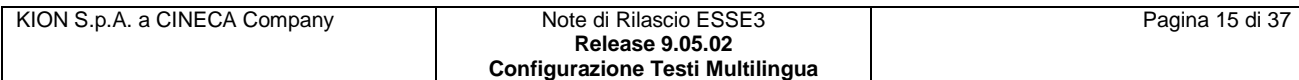

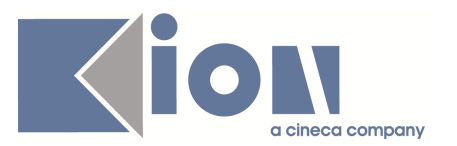

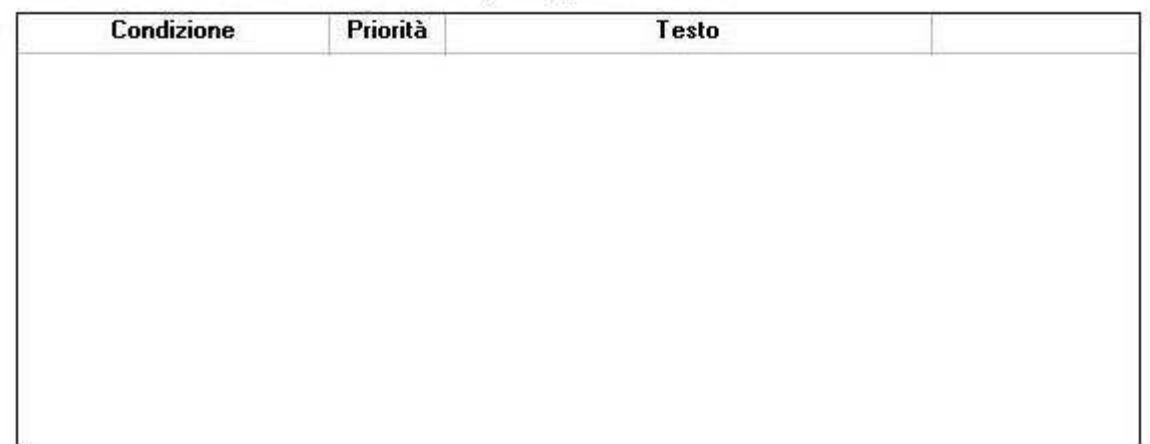

Elenco testi condizionati: funzionalità non abilitata per la pagina selezionata.

Fig. 1.4-2: poiché la pagina non ha definito dei parametri da utilizzare per la creazione di condizioni, il componente è disabilitato, come riportato dalla label: non sarà possibile inserirvi nuovi record (dettaglio della maschera Gestione multilingua).

Ogni volta che l'utente richiede al sistema di salvare i dati, o quando seleziona una nuova lingua, o ancora quando si posiziona su un nuovo testo della pagina il sistema verifica l'integrità delle codifiche condizionate.

Qualora vi fossero elementi nella lista delle codifiche condizionate con la condizione non valorizzata, o più elementi che presentano la medesima condizione, l'operazione verrà annullata (non sarà quindi possibile cambiare la lingua, posizionarsi su un nuovo testo nella lista o salvare le modifiche effettuate) e non sarà possibile procedere fino a quando non si saranno corretti i dati. Gli interventi da effettuare verranno notificati all'utente con un apposito messaggio (vedi fig. 1.4-3 e 1.4-4).

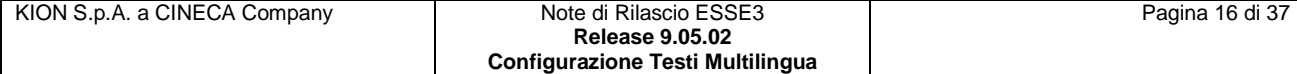

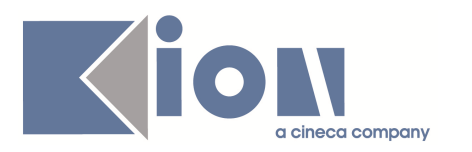

#### **AMBIENTE DI TEST - Gestione multilingua**

Pagina: ConcTipiTitolo

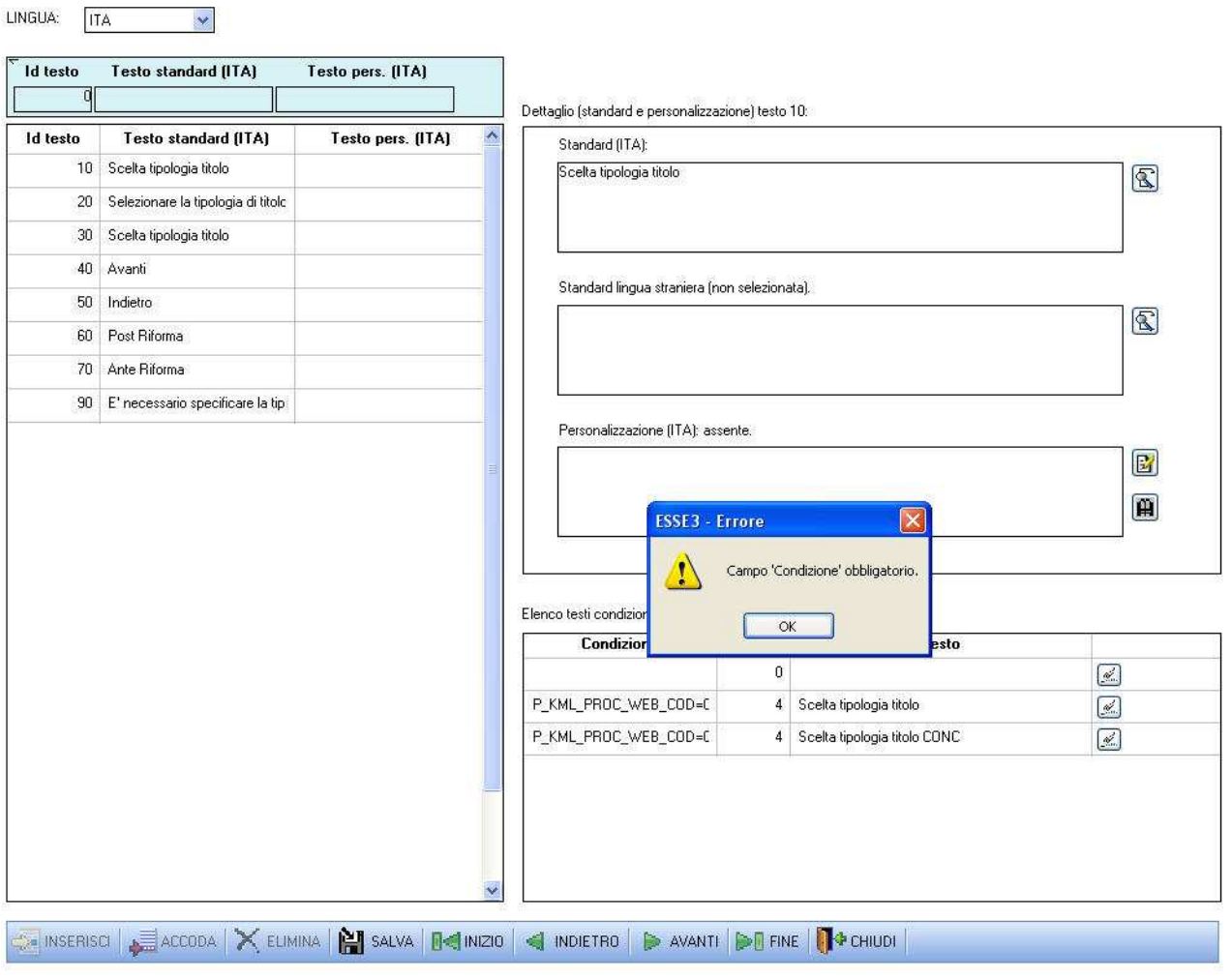

Fig. 1.4-3: nuova maschera Gestione multilingua in modalità di accesso diretto alla pagina: messaggio di errore dovuto alla presenza di una codifica condizionata con condizione non valorizzata.

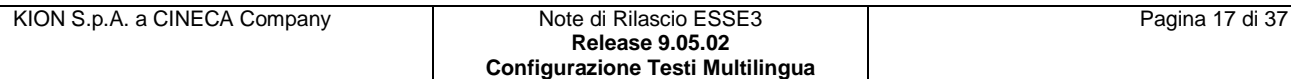

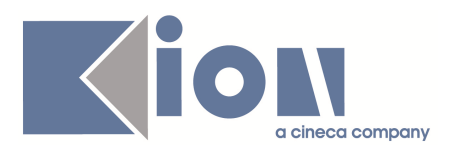

#### **AMBIENTE DI TEST - Gestione multilingua**

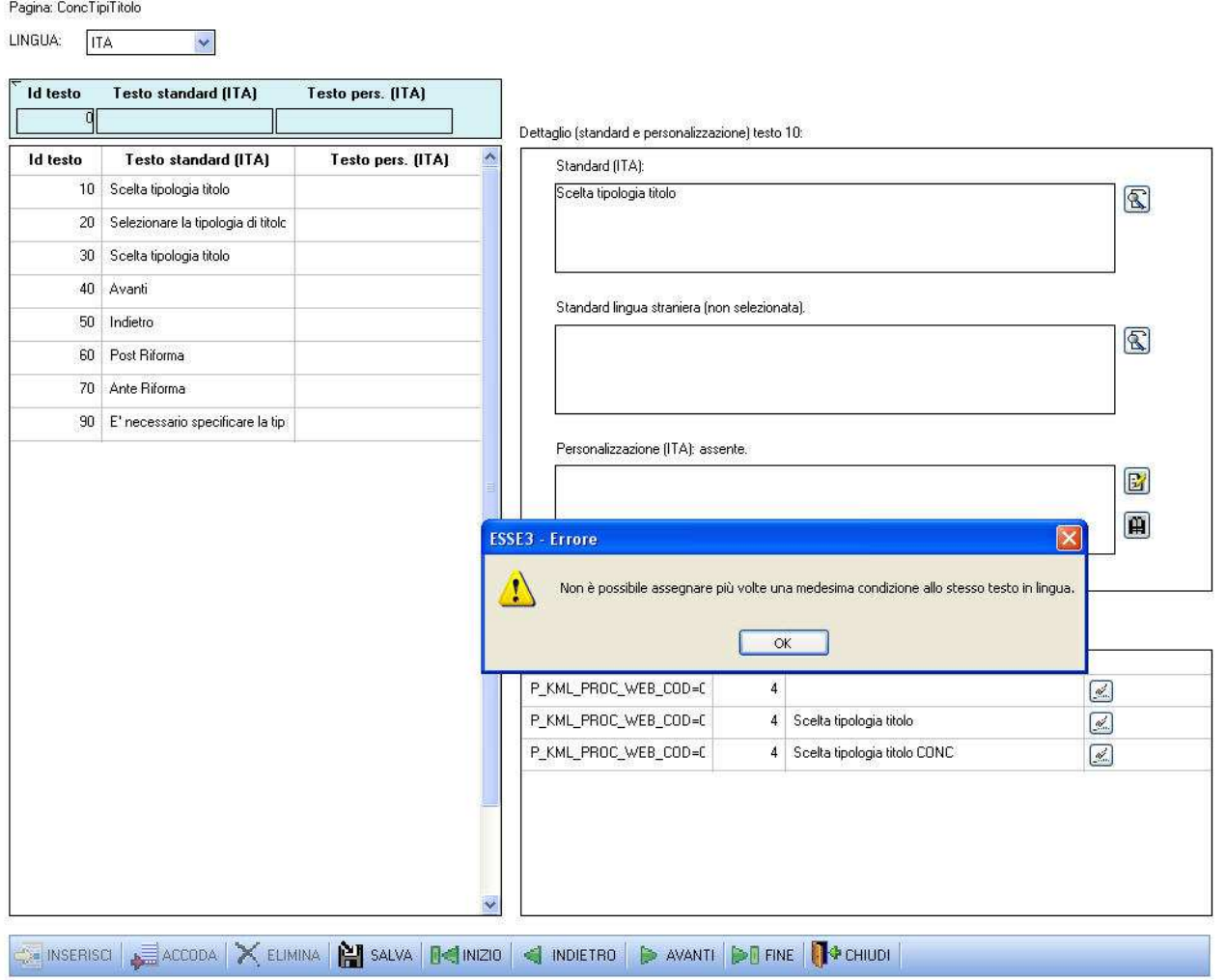

Fig. 1.4-4: nuova maschera Gestione multilingua in modalità di accesso diretto alla pagina: messaggio di errore dovuto alla presenza di più codifiche condizionate associate al medesimo testo in lingua con la medesima condizione.

#### *1.4.1 Gestione assistita della definizione delle condizioni nei testi multilingua:*

Questo componente (vedi fig. 1.4.1-1) è stato realizzato per aiutare l'utente nella definizione delle condizioni che devono essere verificate affinché la personalizzazione venga visualizzata al posto delle altre codifiche associate al testo.

Nella prima sezione (in alto) della maschera vi sono delle label che riportano i dati che identificano il testo di cui si vuole gestire la codifica personalizzata condizionata: pagina, identificativo numerico e lingua.

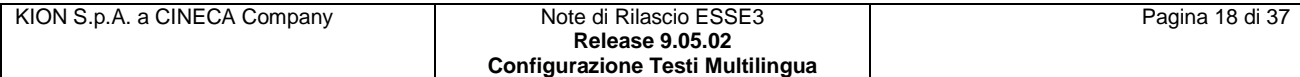

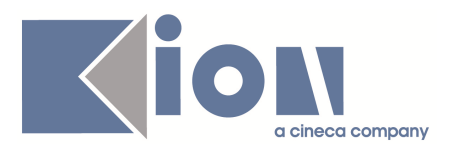

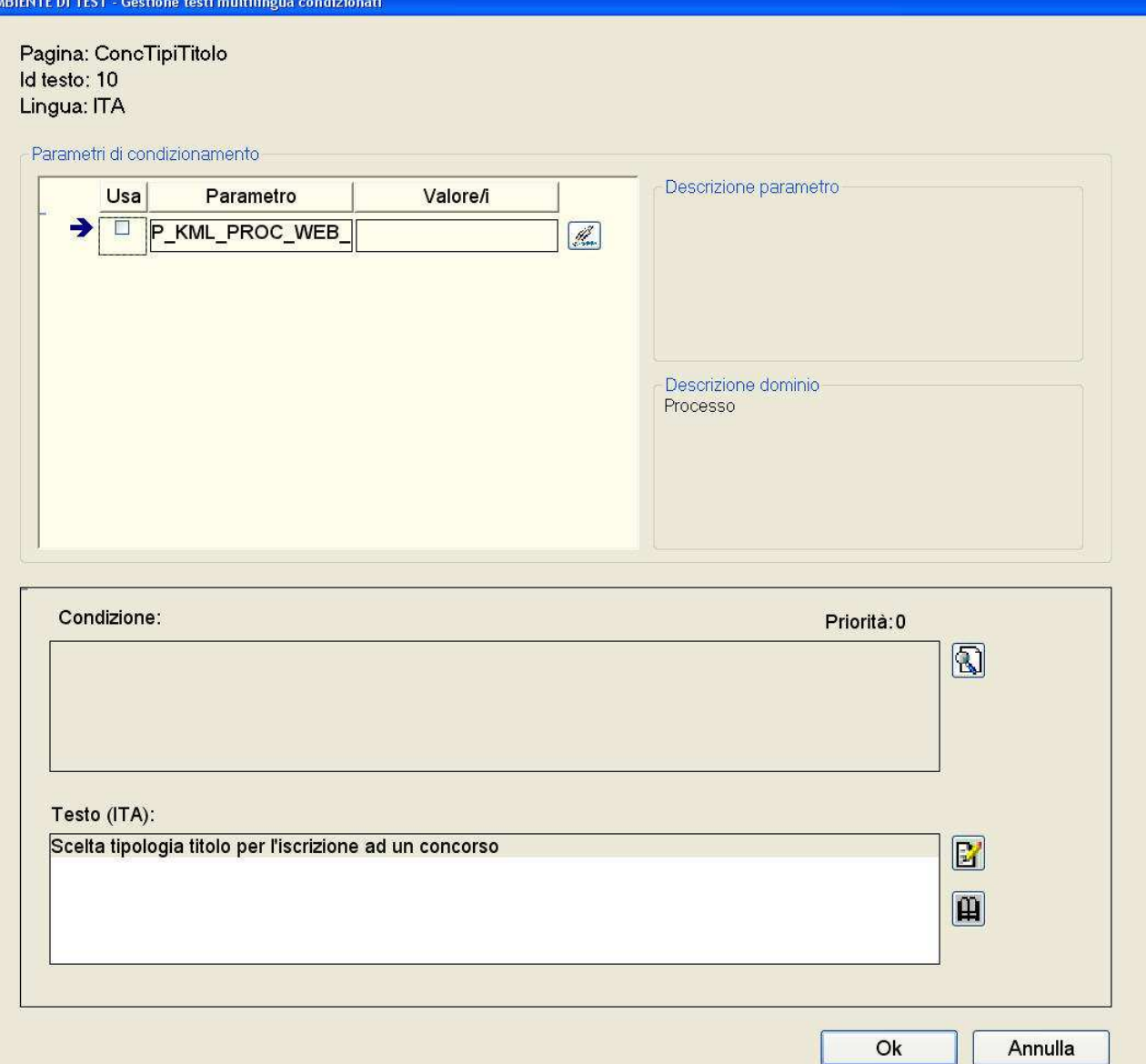

Fig. 1.4.1-1: maschera per la definizione della condizione associata alla personalizzazione di un testo multilingua. Nessun parametro è stato selezionato per partecipare alla condizione.

Nel riquadro "*Parametri di condizionamento*" è riportata la lista dei parametri che la pagina (il file xsl) ha definito per permettere all'utente di formare delle condizioni con cui gestire quale codifica personalizzata debba essere visualizzata.

Gli unici elementi della lista che sono modificabili dall'utente, sono i checkbox della colonna "Usa" con cui l'utente può definire quali parametri faranno parte della condizione associata alla codifica personalizzata.

Accanto ai checkbox si trovano i parametri e di seguito il campo con il/i valore/i che devono assumere per rendere vera la condizione; per poterne valorizzare o modificare il contenuto si deve cliccare sul pulsante situato a destra, tale azione aprirà una nuova maschera in modalità response

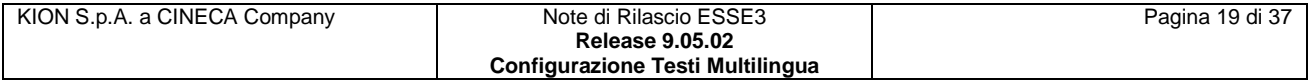

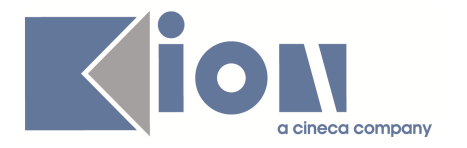

(non sarà possibile accedere a maschere di altre funzionalità del client Esse3 fino a quanto non si sarà completata l'assegnazione dei valori) per assistere l'utente nella corretta assegnazione dei valori assumibili da parte del parametro.

Una completa descrizione di tale processo è rimandata al paragrafo successivo (vedi par. 1.4.2 Gestione assistita dell'assegnazione dei valori assumibili dal parametro nella condizione), una volta selezionati i valori del parametro, al ritorno sulla maschera l'utente troverà la condizione aggiornata (vedi fig. 1.4.1-3).

Da notare che nel caso il parametro non sia selezionato il pulsante non aprirà la maschera per l'assegnazione dei valori.

Alla destra della lista dei parametri vi sono due riquadri che possono riportare una descrizione del parametro e del suo dominio per agevolare l'utente nella sua opera di configurazione delle condizioni.

Nella parte inferiore della maschera vi è l'ultimo riquadro che riporta i dati della codifica personalizzata: il campo della condizione (più ampio rispetto a quello della maschera *Gestione multilingua* per facilitarne la lettura, e qualora l'espressione fosse troppo lunga è sempre disponibile, a fianco, il pulsante per lo zoom).

Tale campo non è modificabile dall'utente in quanto la definizione di una condizione sintatticamente corretta è demandata al sistema, sollevando l'utente dalla necessità di conoscere la grammatica definita per la composizione delle condizioni.

In alto e alla destra del campo, è riportata sotto forma di label la priorità della condizione, anche questo valore, legato ai parametri che compongono la condizione, è calcolato automaticamente dal sistema e non è modificabile.

L'ultimo campo riporta la codifica personalizzata da associare al testo, il campo è più ampio rispetto a quello della maschera *Gestione multilingua*, alfine di rendere più agevole la lettura e la modifica di codifiche lunghe. È possibile notare a lato del campo il pulsante per lo zoom per le stringhe più corpose.

Anche per le codifiche condizionate è presente il pulsante per la gestione della loro storicizzazione (vedi par. 1.3.1 Storico delle codifiche personalizzate dei testi), ma, a differenza del caso precedente, le storicizzazioni sono legate anche alla condizione e non solo al testo in lingua, pertanto apportando modifiche alla condizione si perderanno le codifiche precedentemente inserite (salvo poi riacquisirle qualora si ripristinasse la condizione precedente).

Infine vi sono i pulsanti per ritornare alla maschera *Gestione multilingua* confermando le operazioni effettuate ("Ok") o rinunciando alle modifiche apportate ("Annulla").

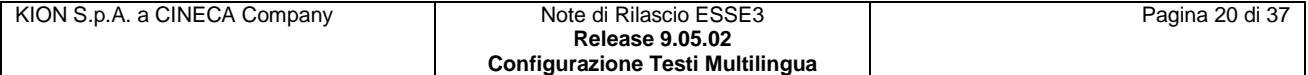

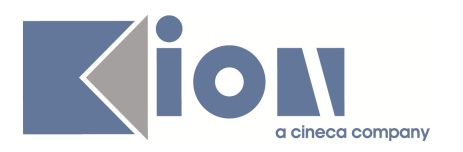

#### **AMBIENTE DI TEST - Gestione testi multilingua co**

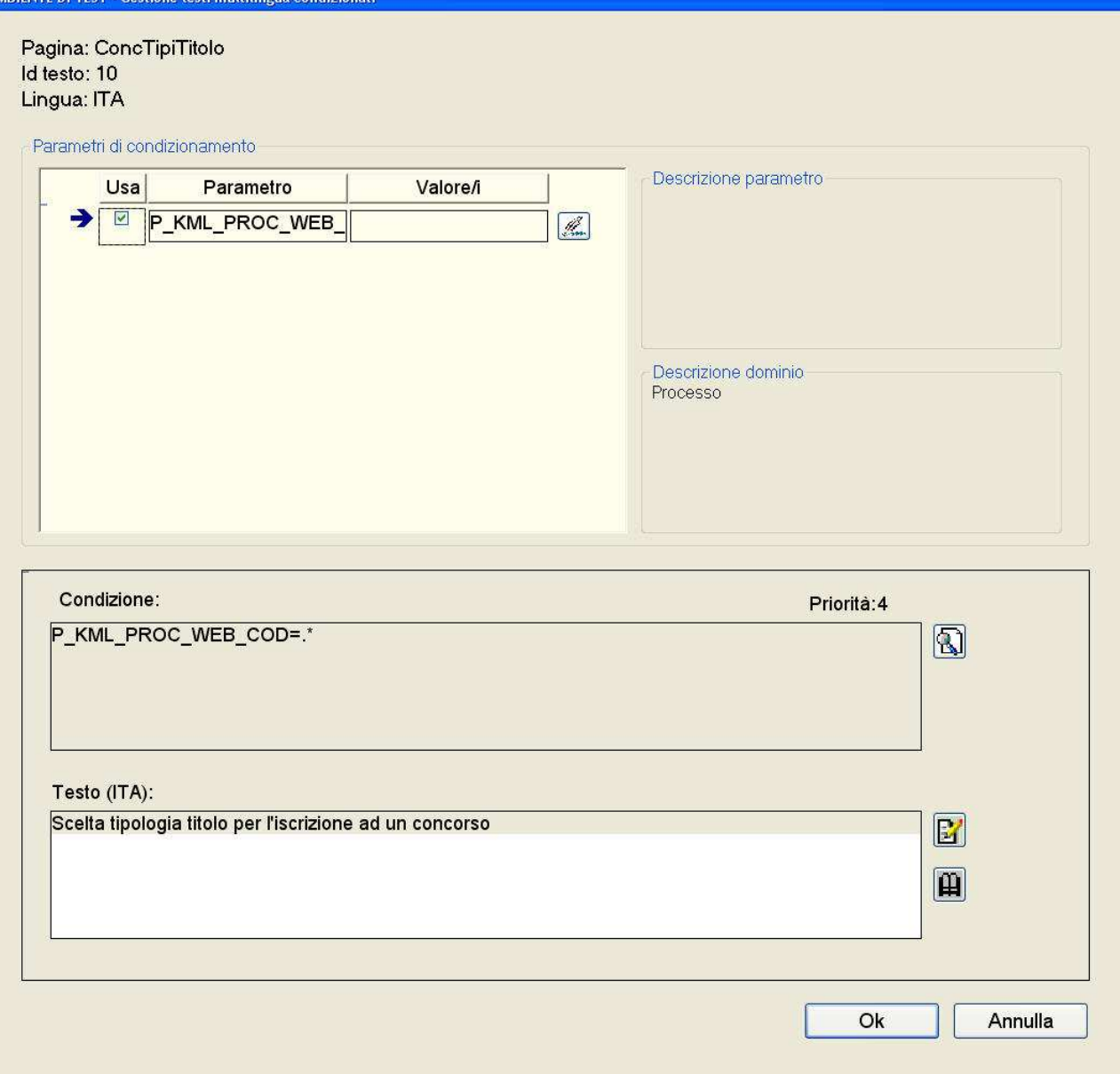

Fig. 1.4.1-2: maschera per la definizione della condizione associata alla personalizzazione di un testo multilingua. È stato selezionato l'unico parametro disponibile per formare la condizione, non gli è stato assegnato ancora alcun valore (la condizione in figura, ancor incompleta, asserisce che il parametro può assumere qualsiasi valore; essa pertanto è sempre verificata e se si comporterebbe come la codifica di default, sovrascrivendola in quanto più prioritaria).

Quando l'utente aggiunge o rimuove un parametro (vedi fig. 1.4.1-2) il sistema ricalcola la condizione e la sua priorità automaticamente ed in tempo reale, riportandola nell'apposita sezione.

Quando un parametro viene selezionato non ha ancora alcun valore associato, il sistema rappresenta questo stato all'interno della condizione con i caratteri ".\*" a destra dell'operatore "= ".

Una simile condizione è valida ed indica che il parametro può assumere qualsiasi valore del dominio, essa è pertanto equivalente, a meno della priorità, ad una condizione in cui il parametro non è presente.

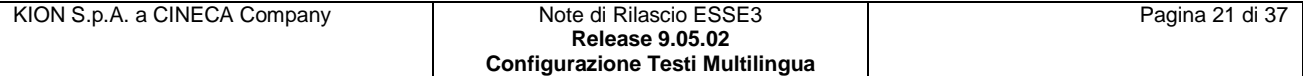

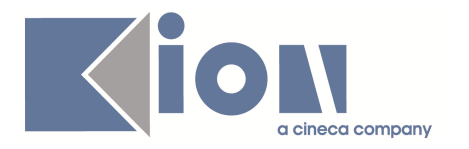

Definire una condizione composta di soli parametri che possono assumere qualsiasi valore equivale ad assegnare la codifica personalizzata di default utilizzando il componente descritto nel paragrafo 1.3.

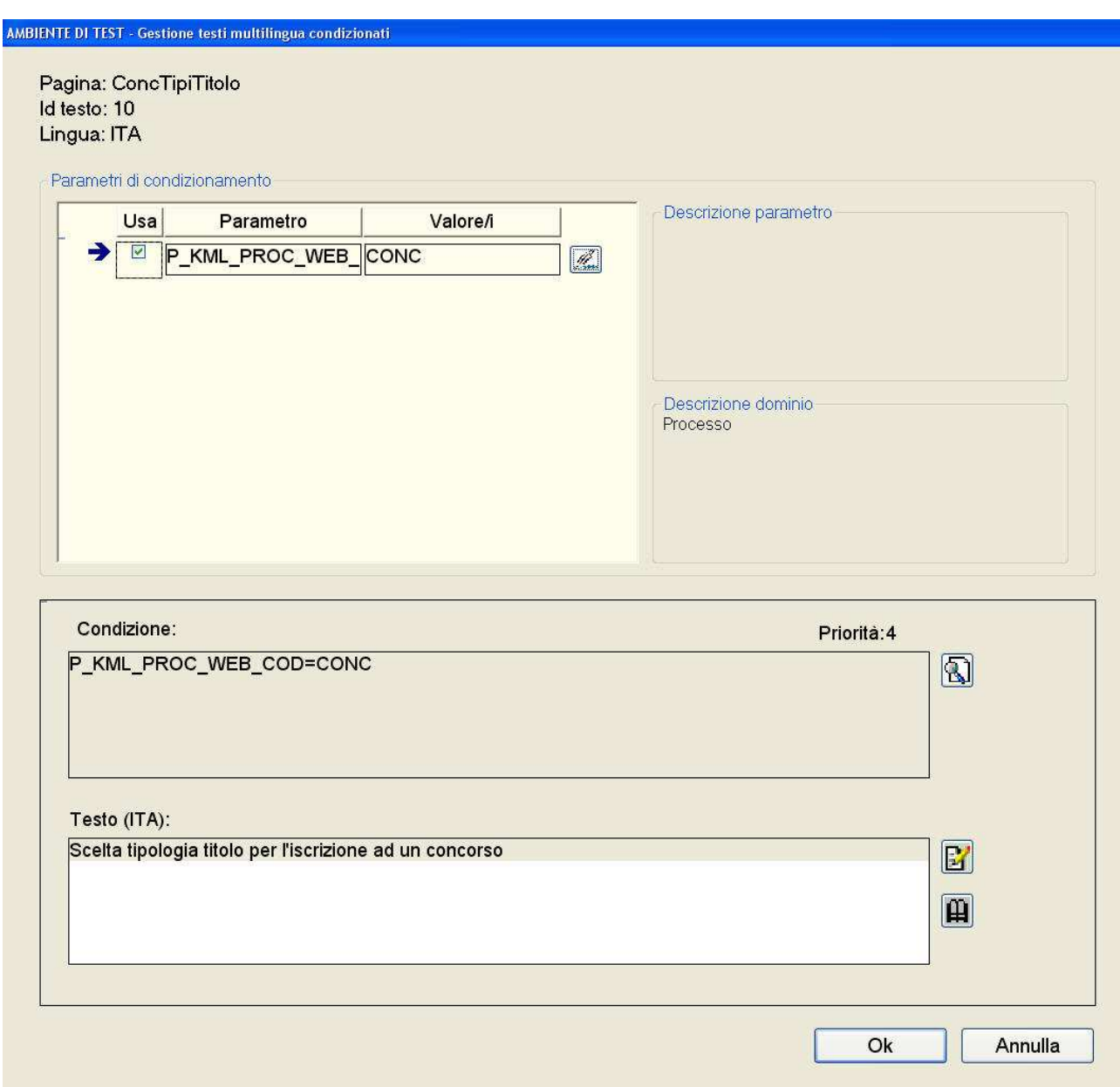

Fig. 1.4.1-3: maschera per la definizione della condizione associata alla personalizzazione di un testo multilingua. È stato selezionato l'unico parametro disponibile per formare la condizione, e gli è stato assegnato un valore. La condizione è sintatticamente corretta.

La priorità della condizione viene calcolata in base a quali parametri sono stati usati per definirla, non è invece influenzata dai valori che sono stati assegnati ai parametri stessi.

È pertanto possibile definire condizioni con uguale priorità (avverrà ogni volta che si utilizzeranno gli stessi parametri in condizioni distinte), quando ciò avviene è bene assicurarsi che le condizioni

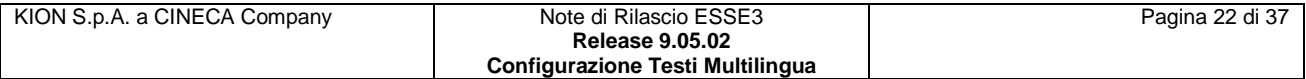

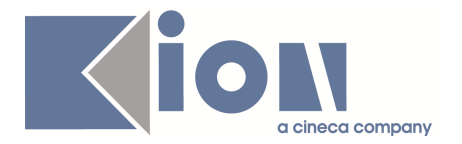

"isoprioritarie" definite siano mutuamente esclusive (ovvero che non esistano valori che possano rendere vere più condizioni).

In caso contrario il sistema sceglierà per l'utilizzo una codifica qualsiasi tra quelle associate alle condizioni "isoprioritarie" vere.

Se l'utente sceglie di uscire dalla maschera confermando le operazioni effettuate, il sistema verificherà l'integrità dei dati e gli impedirà uscire se questi non avrà selezionato almeno un parametro alfine di non avere una condizione vuota notificandogli l'errore con un messaggio (vedi fig. 1.4.1-4).

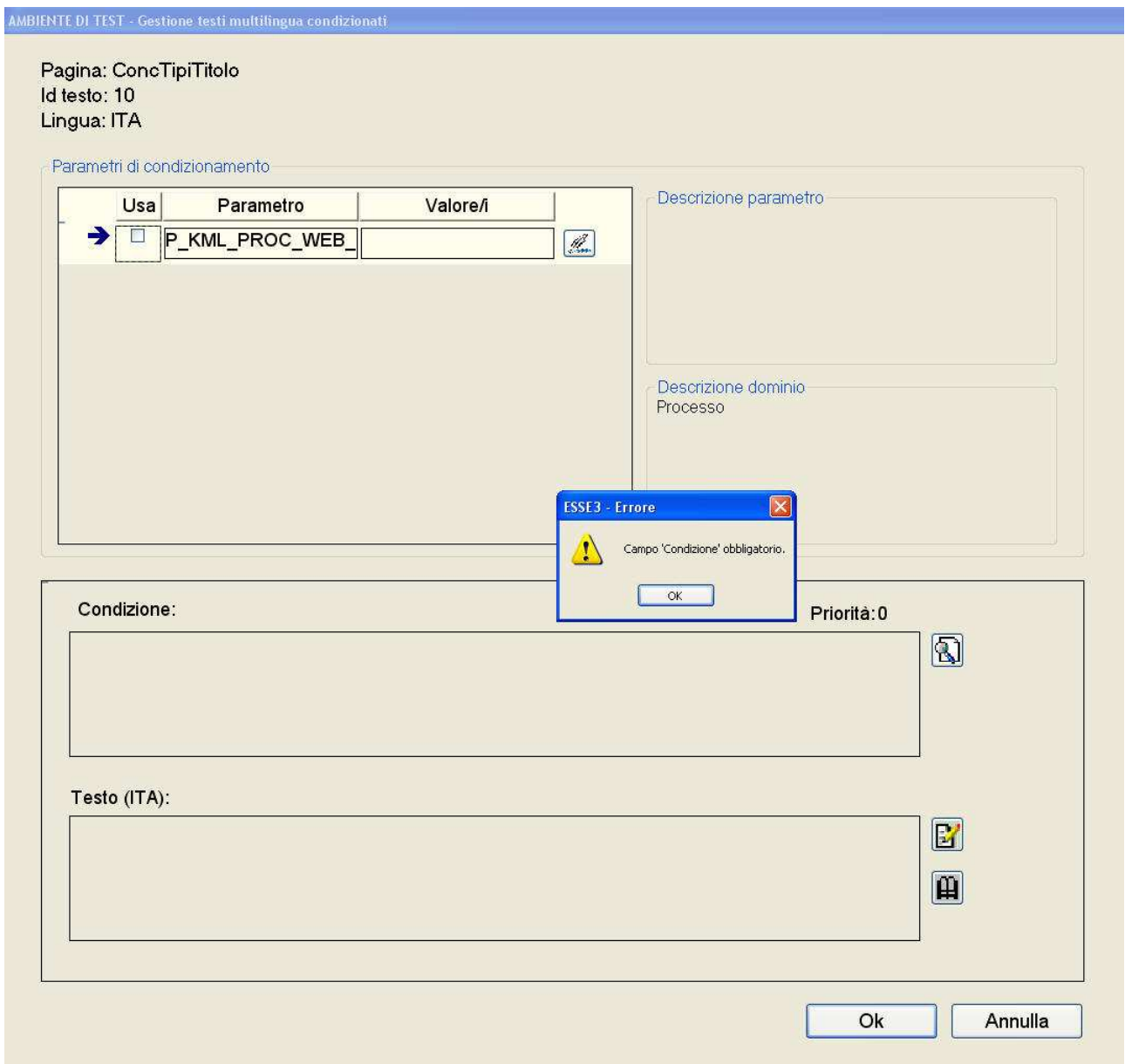

Fig. 1.4.1-4: maschera per la definizione della condizione associata alla personalizzazione di un testo multilingua. È stato premuto il pulsante "Ok" per uscire confermando le operazioni effettuate. Poiché la condizione risulta non valorizzata il sistema notifica la condizione di errore e non permette la chiusura della maschera.

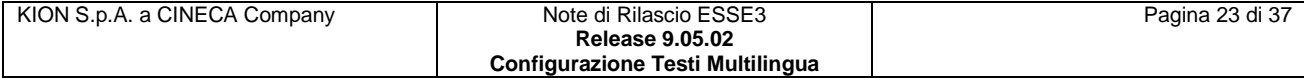

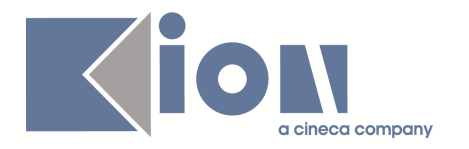

#### *1.4.2 Gestione assistita dell'assegnazione dei valori assumibili dal parametro nella condizione:*

Questo componente (vedi fig. 1.4.2-1) è stato realizzato per aiutare l'utente nella definizione dei valori che un parametro può assumere all'interno della condizione associata alla personalizzazione.

La maschera presenta una label che riporta il parametro per cui si devono definire i valori assumibili per verificare la condizione, ed una breve spiegazione sull'uso del componente.

**AMBIENTE DI TEST - Gestione testi multilingua condizionati** Lista dei valori ammissibili per il parametro P\_KML\_PROC\_WEB\_COD. Selezionare il/i valore/i che il parametro può assumere nella condizione e premere Ok. Sel. Valore **Descrizione**  $\overline{\Box}$  $\overline{\mathbb{Z}}$ **ESASTA** Iscrizione esami stato  $\overline{\Box}$  $\overline{\mathbb{Z}}$ **CONCVAL Iscrizione Test di valutazione**  $\Box$  $\mathbb{Z}$ **Iscrizione Concorsi CONC**  $\Box$ **IMM** Immatricolazione Web  $\mathbf{R}$ Annulla Ok

Fig. 1.4.2-1: maschera per la selezione dei valori assumibili dal parametro in una condizione associata alla personalizzazione di un testo multilingua, nessun valore è stato selezionato.

All'utente viene presentata una lista di valori corrispondenti al dominio del parametro che si sta valorizzando, l'utente può selezionare (o deselezionare) uno o più elementi della lista per definire la condizione che verrà associata alla codifica personalizzata.

Il componente per ogni elemento della lista presenta un checkbox con cui selezionare o meno il valore, il valore da assegnare al parametro ed una sua descrizione, che, se troppo lunga, è possibile leggere cliccando sul pulsante situato al suo fianco).

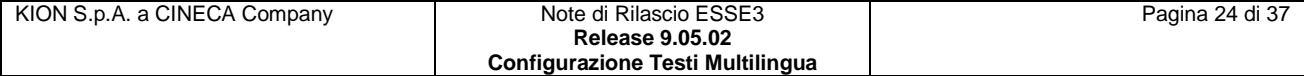

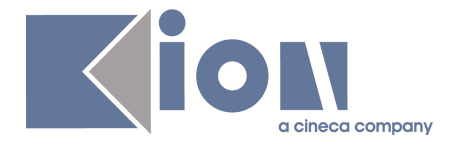

**AMBIENTE DI TEST - Gestione testi multilingua condizionati** 

Nella figura soprastante non vi sono valori selezionati, essa corrisponde all'esempio in cui si è appena scelto il parametro e si sta procedendo alla sua valorizzazione.

Nella figura sottostante la scelta è stata effettuata: il parametro P\_KML\_PROC\_WEB\_COD può assumere il solo valore "CONC" affinché la condizione possa essere verificata (ovviamente l'esito globale dalla verifica dipende da tutti i parametri presenti nella condizione associata al testo).

Lista dei valori ammissibili per il parametro P\_KML\_PROC\_WEB\_COD. Selezionare il/i valore/i che il parametro può assumere nella condizione e premere Ok.

|   | Sel.                 | Valore         | <b>Descrizione</b>                    |                   |
|---|----------------------|----------------|---------------------------------------|-------------------|
|   | $\Box$               | <b>ESASTA</b>  | <b>Iscrizione esami stato</b>         | $\mathbb{Z}$      |
|   | $\Box$               | <b>CONCVAL</b> | <b>Iscrizione Test di valutazione</b> | $\bm{\mathbb{E}}$ |
| ∍ | $\boxed{\mathbf{v}}$ | <b>CONC</b>    | <b>Iscrizione Concorsi</b>            | $\circledR$       |
|   | $\Box$               |                |                                       |                   |
|   |                      | <b>IMM</b>     | Immatricolazione Web                  | $\circledR$       |
|   |                      |                |                                       |                   |
|   |                      |                |                                       |                   |
|   |                      |                |                                       |                   |
|   |                      |                |                                       |                   |
|   |                      |                |                                       |                   |
|   |                      |                |                                       |                   |
|   |                      |                |                                       |                   |

Fig. 1.4.2-2: maschera per la selezione dei valori assumibili dal parametro in una condizione associata alla personalizzazione di un testo multilingua, è stato selezionato il valore CONC.

Nel caso si acceda a questo componente con la condizione già valorizzata (ad esempio si intende modificare una condizione esistente), esso esaminerà la condizione per presentare già selezionati i valori che il parametro può assumere.

È possibile verificare questo comportamento semplicemente riaprendo il componente dopo che lo si è chiuso confermando i valori selezionati.

Poiché i valori del dominio dei parametri sono applicativi, possono essere soggetti a modifiche nel corso del tempo utilizzando le maschere opportune.

Non è quindi escluso a priori che, un valore della lista presentata dal componente, possa essere in seguito rimosso.

Se si accede alla maschera con una condizione che contiene un valore non presente (o meglio, non più presente) nella lista, l'utente verrà avvertito della situazione anomala (vedi fig. 1.4.2-3).

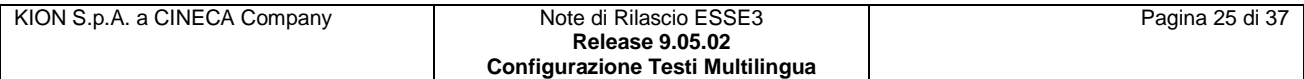

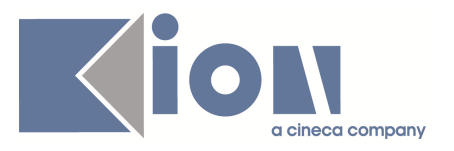

**AMBIENTE DI TEST - Gestione testi** 

Lista dei valori ammissibili per il parametro P\_KML\_PROC\_WEB\_COD. Selezionare il/i valore/i che il parametro può assumere nella condizione e premere Ok.

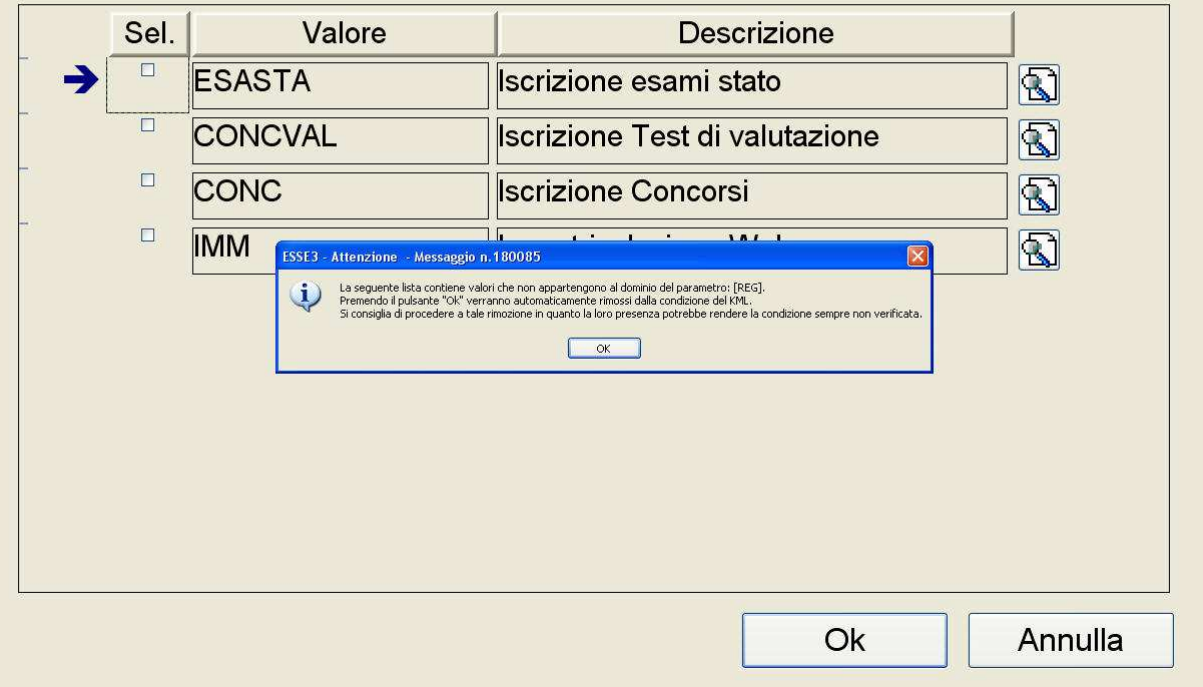

Fig. 1.4.2-3: maschera per la selezione dei valori assumibili dal parametro in una condizione associata alla personalizzazione di un testo multilingua. Messaggio di notifica all'utente che gli indica la presenza di valori al di fuori dal dominio nella condizione esistente.

Come riportato dal messaggio di notifica è sufficiente uscire dal componente (dopo aver apportato eventuali modifiche) confermando la selezione, in quanto il sistema rimuove automaticamente i valori fuori dal dominio.

Se si sceglie di premere "Annulla" la condizione non verrà modifica, e alla prossima apertura del componente il sistema notificherà nuovamente il problema (a meno che il dominio del parametro non sia stato modificato in precedenza per reinserire i valori esclusi).

La scelta di avere una condizione con valori che non rientrano nel dominio dei parametri ha come unico effetto che la condizione può risultare sempre falsa (ad esempio se contiene un parametro che può assumere solo parametri fuori dal dominio) ovvero la codifica ad essa associata non verrà mai visualizzata.

#### *1.5 Priorità delle codifiche associate al testo:*

La disposizione peculiare dei componenti di questa maschera, è stata attuata per rendere più evidente all'utente, una volta scelta la lingua, quale codifica verrà utilizzata dal sistema.

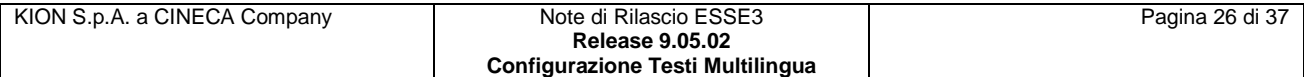

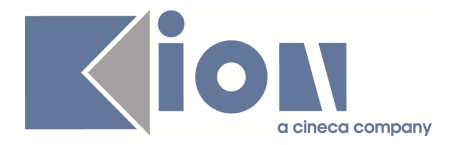

La sezione destra del panello di gestione dei testi presenta le codifiche disponibili in ordine di priorità decrescente dal basso verso l'alto, ovvero idealmente è come se il sistema partisse dal fondo della maschera e scegliesse la prima codifica utilizzabile (se vi sono codifiche condizionate affinché siano scelte è necessario che la condizione sia verificata) disponibile.

Consideriamo come primo esempio un caso in cui la lingua utilizzata sia l'italiano (vedi fig. 1.5-1), il sistema segue il corso della freccia e la prima codifica che incontra è quella condizionata a priorità 12.

Se il valore dei parametri di sessione dell'utente che usufruisce del servizio multilingua (es. utente web) verifica la condizione verrà visualizzato "Descrizione concorso per corso di specializzazione", in caso contrario il sistema prenderà in considerazione il successivo testo condizionato a priorità 8.

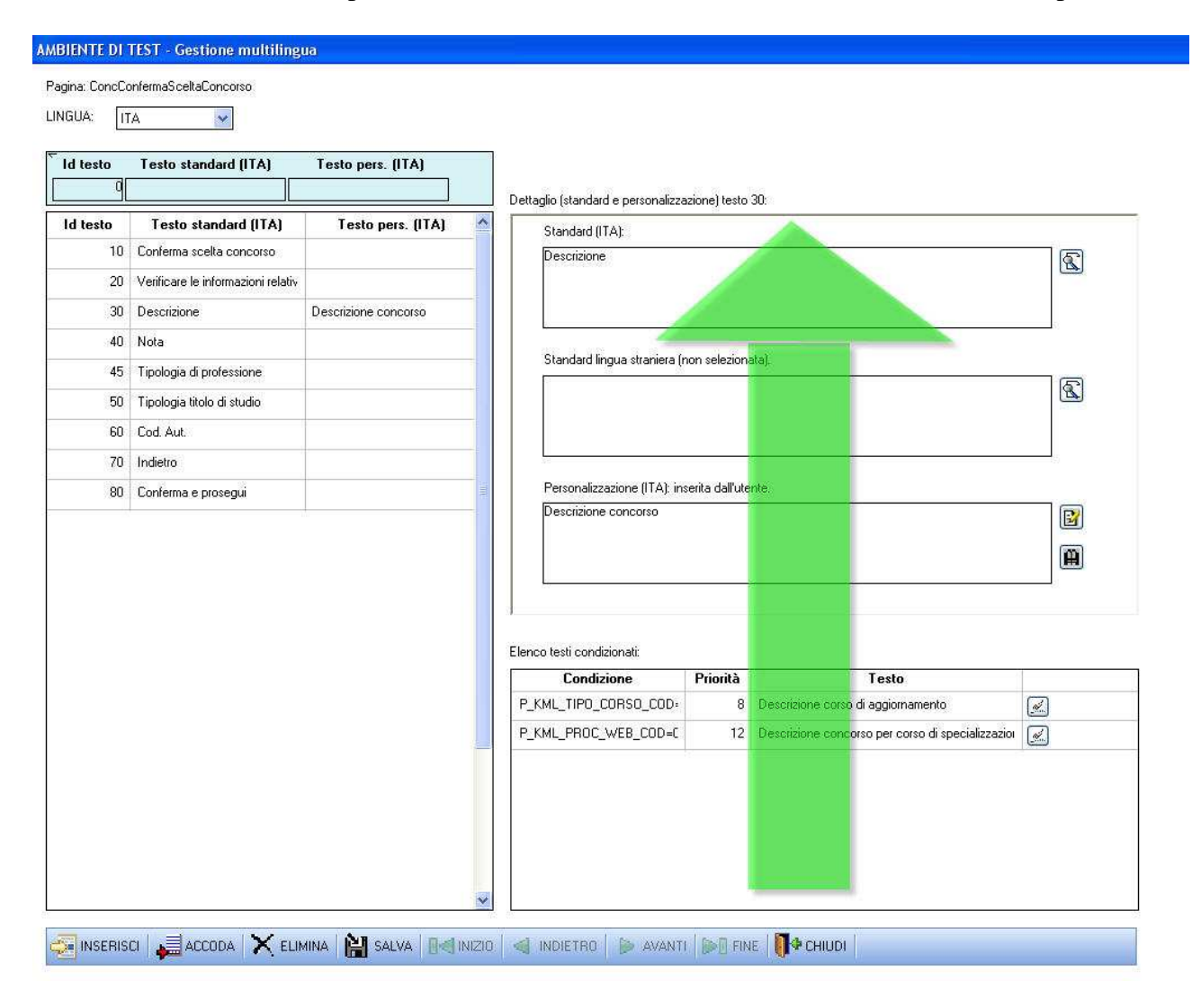

Fig. 1.5-1: nuova maschera Gestione multilingua in modalità di accesso diretto alla pagina: percorso idealizzato del sistema nella scelta di una codifica per il testo 30 in lingua italiana della pagina ConcConfermaScletaConcorso.

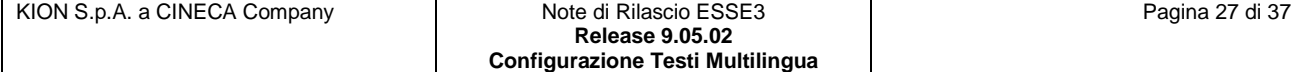

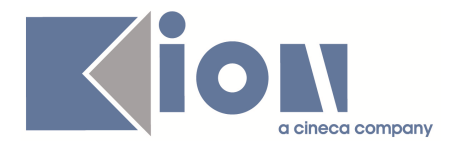

Se anche tale condizione non fosse verificata o, più in generale, se non fossero presenti codifiche con condizione verificata, viene utilizzata la codifica personalizzata "Descrizione concorso".

Poiché non è soggetta a condizioni, quando è presente, il sistema la utilizza e non procede oltre nella ricerca, ignorando la codifica standard. (Se la codifica personalizzata non fosse stata presente, poiché la lingua scelta era "ITA" il campo della lingua straniera sarebbe stato ignorato, ed il sistema avrebbe scelto la codifica standard italiana).

Consideriamo come esempio ulteriore un caso in cui la lingua utilizzata sia l'inglese (vedi fig. 1.5- 2), il sistema segue nuovamente il corso della freccia per determinare quale codifica utilizzare ed incontra l'unica condizionata.

Se il parametro in sessione assume valore "CONC" la condizione è verificata ed il sistema utilizzerà "Test description" altrimenti proseguirà, e, nel caso specifico, non incontrerà altre codifiche, nemmeno quella standard inglese (difatti il campo è vuoto come è possibile vedere nella figura) pertanto il sistema utilizzerà la codifica standard italiana anche se è stata selezionata la lingua inglese.

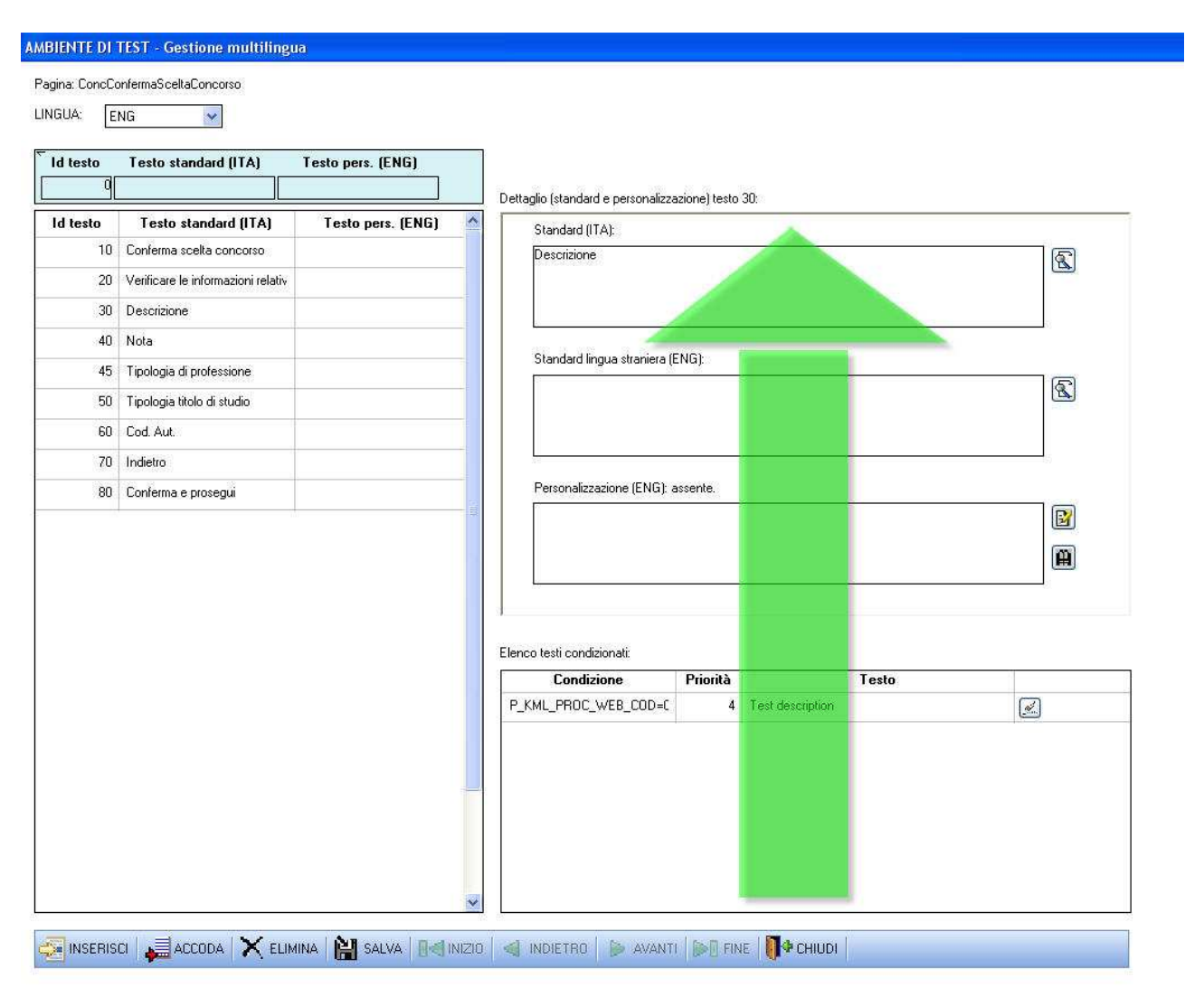

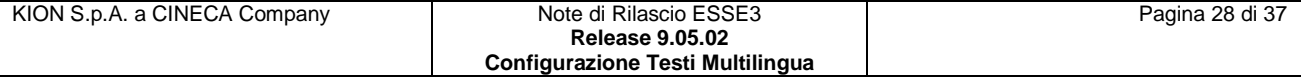

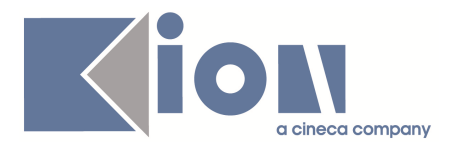

Fig. 1.5-2: nuova maschera Gestione multilingua in modalità di accesso diretto alla pagina: percorso idealizzato del sistema nella scelta di una codifica per il testo 30 in lingua inglese della pagina ConcConfermaScletaConcorso.

#### *2. Modalità di accesso alla pagina mediante navigazione*

Come anticipato all'inizio del documento, a partire dalla versione 9.05.02 di Esse3 è disponibile una nuova maschera "*Gestione multilingua*".

Per utilizzarla al posto della precedente si deve impostare a 1 il parametro "**KML\_MANAGER\_NEW**" nel file esse3.ini.

In apertura la maschera apparirà come in figura 2-1, in cui sono presenti il *riquadro per definire e raffinare il recupero delle pagine* in alto a sinistra, e, subito sotto, il *pannello di navigazione*: questi componenti verranno esaminati in dettaglio nei prossimi paragrafi.

Una volta che l'utente ha impostato i parametri di recupero desiderati, può procedere cliccando sul pulsante "*Ricerca*" (vedi fig. 2-1 o fig. 2.1-1 che riporta il dettaglio interessato), in seguito al recupero delle entità multilingua, i campi del riquadro di ricerca verranno protetti (non sarà possibile immettere nuovi valori o modificare quelli già presenti) ed il pulsante presenterà una nuova label: "*Nuova ricerca*" (vedi fig. 2-2).

Se l'utente desidera effettuare un nuovo recupero può cliccare sul pulsante "*Nuova ricerca*"; tale azione riporta il riquadro nelle condizioni iniziali, e l'utente potrà agire come all'apertura della maschera.

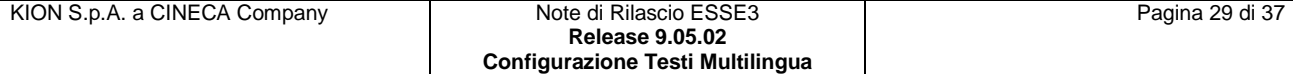

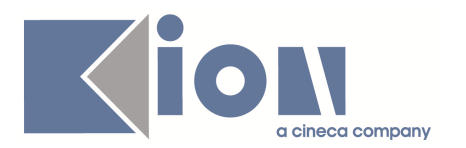

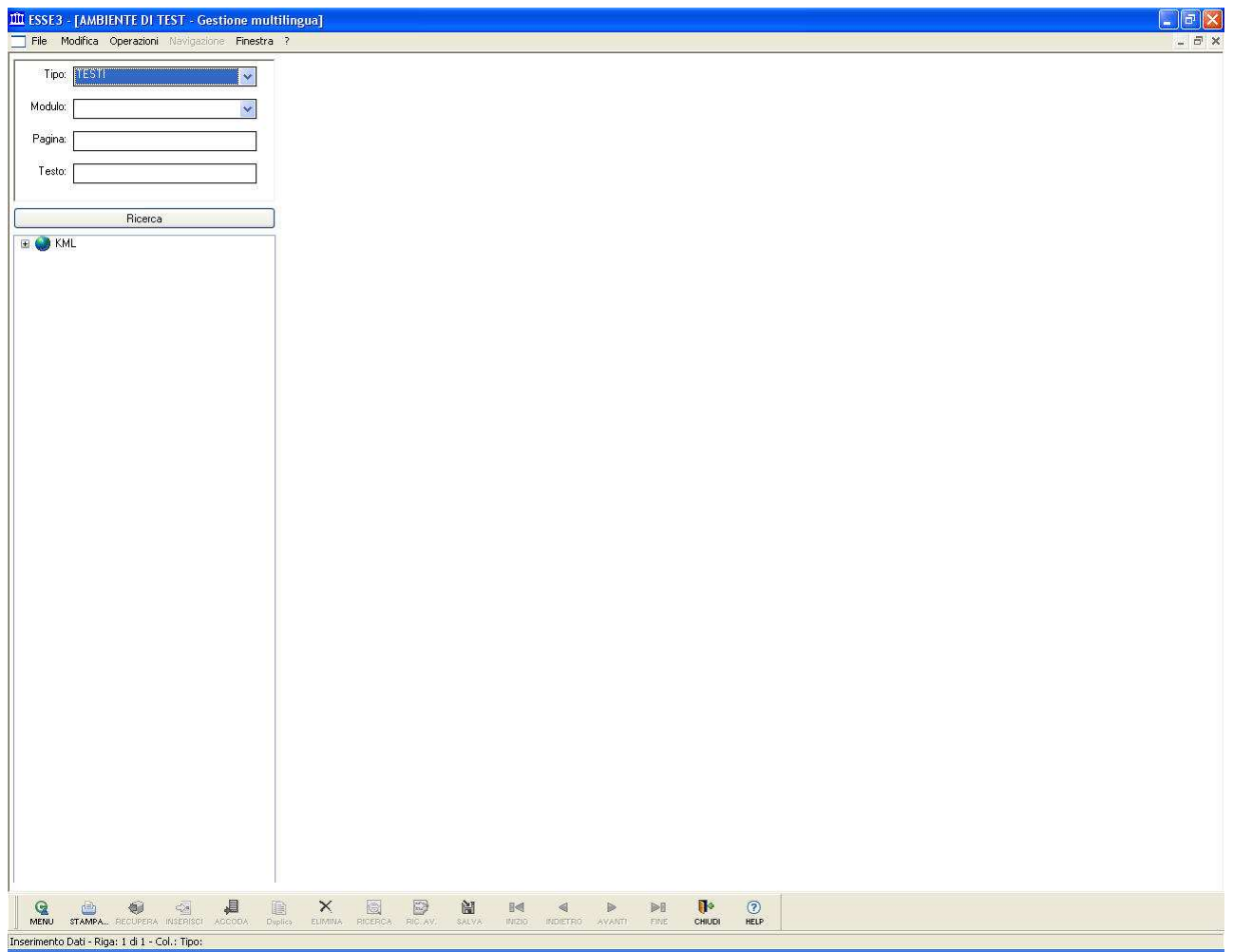

Fig. 2-1: come si presenta la nuova maschera Gestione multilingua in modalità di accesso alla pagina mediante navigazione.

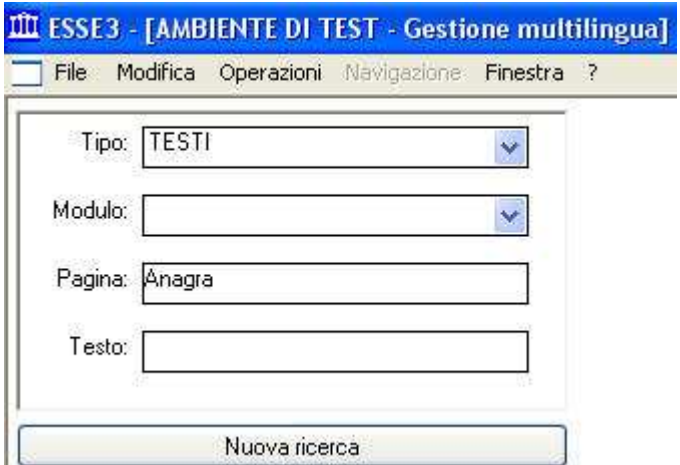

Fig. 2-2: componente per la definizione dei criteri di recupero delle pagine, dopo che è stato effettuato il recupero (dettaglio della maschera Gestione multilingua).

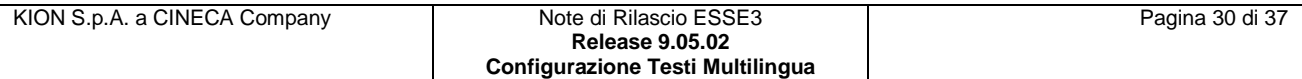

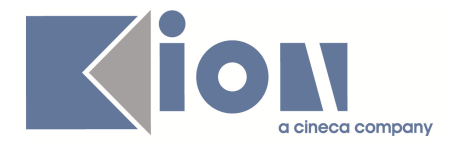

In caso siano state apportate modifiche e non sia stato effettuato un salvataggio esplicito dei dati, se si seleziona un nuovo nodo (di tipo pagina o altro) o se si clicca il pulsante "*Nuova ricerca*", il sistema notificherà all'utente la situazione di modifiche pendenti (vedi fig. 2-3) e gli chiederà se desidera effettuare il salvataggio, rinunciare alle modifiche apportate o rinunciare all'azione intrapresa (cambio di nodo o predisposizione della maschera per un nuovo recupero).

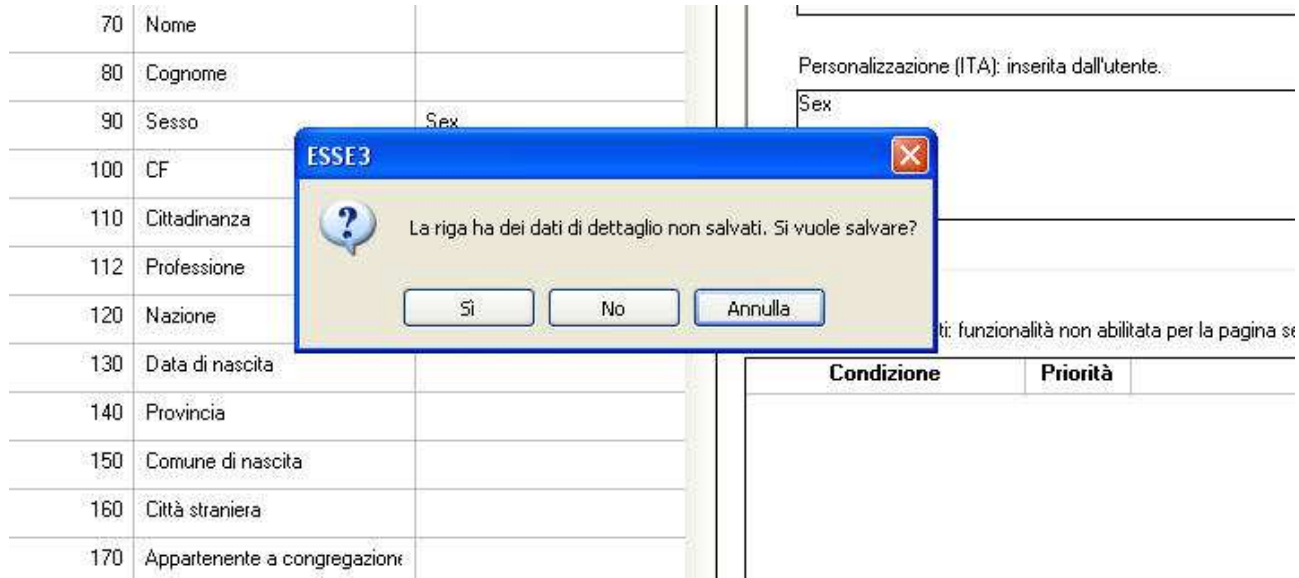

Fig. 2-3: messaggio di notifica di modifiche pendenti (dettaglio della maschera Gestione multilingua).

Se l'utente sceglierà di salvare i dati verranno per prima cosa effettuati i controlli di integrità per le codifiche condizionate (vedi par. 1.4 Lista delle personalizzazioni condizionate associate al testo) la presenza di eventuali errori verrà notificata con appositi messaggi e l'azione che ha scatenato la richiesta all'utente (chiusura della maschera, cambio di nodo, ecc.) non verrà portata a termine.

#### *2.1 Definizione di filtri per il recupero delle pagine:*

Questo componente viene utilizzato per definire e raffinare il recupero delle pagine, ovvero come vengono definiti gli elementi aggregatori delle entità multilingua nel caso preso in considerazione (i testi KML).

Il primo campo del componente (vedi fig. 2.1-1) **deve essere necessariamente specificato** per effettuare il recupero degli elementi multilingua e ne indica la tipologia.

È un selettore a tendina che, attualmente (dalla versione 9.05.02) contiene un solo elemento: "TESTI". Poiché vi è un solo valore a disposizione, esso viene impostato di default per il recupero; quando vi saranno ulteriori valori (ad esempio quando verrà aggiunto l'elemento "MESSAGGI") il sistema non imposterà più un valore di default, lasciando all'utente l'onere di definire il *Tipo* di entità multilingua che intende recuperare.

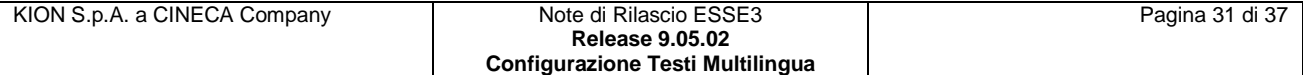

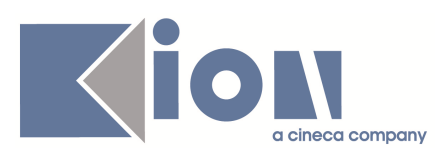

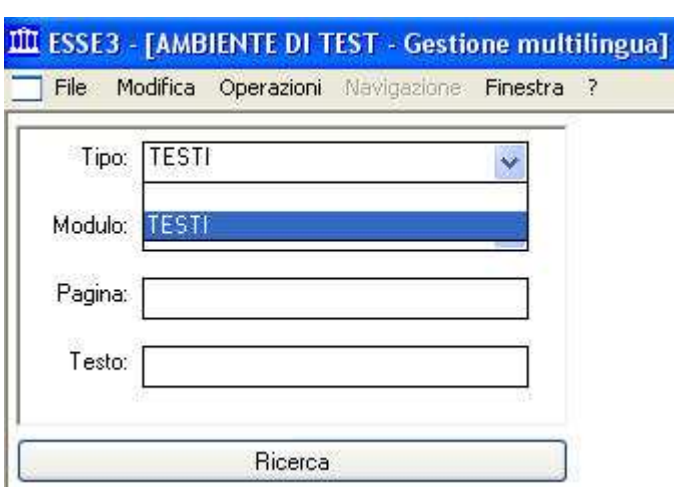

Fig. 2.1-1: componente per la definizione dei criteri di recupero delle entità multilingua. È in evidenza il selettore a tendina del campo *Tipo* che contiene il solo valore *TESTI* (dettaglio della maschera Gestione multilingua).

Con "TESTI" sono indicate le entità multilingua che sono definite solamente da una stringa di caratteri (tale stringa finora è stata chiamata anche "codifica del testo"), esse sono presenti a livello di file .xsl che può corrispondere ad una pagina web (o ad una sua parte se è realizzata effettuando l'import di più file .xsl) visualizzata dal browser, o ad un certificato (o, anche in questo caso, ad una sua parte se si utilizzano più fogli di stile xsl).

Poiché definiti nella "pagina" non possono essere utilizzati al di fuori di essa; ciò nonostante, proprio perché un file .xsl può essere incluso in altri file è possibile che la personalizzazione di un testo abbia impatto su più pagine web o più certificati.

In futuro verrà reso disponibile l'elemento "MESSAGGI": con esso sono indicate le entità multilingua che sono caratterizzate da due stringhe, una per il titolo (o soggetto) del messaggio ed una per il corpo (o oggetto); inoltre i messaggi hanno ulteriori attributi: un'icona e uno o più pulsanti.

Solo le stringhe di titolo e corpo saranno personalizzabili (modificabili) dall'utente.

Il secondo campo del componente (vedi fig. 2.1-2) è opzionale per il recupero, e permette di restringere le pagine recuperate alle sole facenti parte di gruppo logico chiamato "*Modulo*".

Il campo è un selettore a tendina che permette di indicare con precisione l'unico modulo di cui si desidera recuperare le pagine; quando è valorizzato non verranno recuperati altri gruppi logici di pagine.

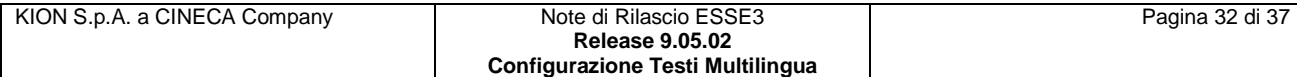

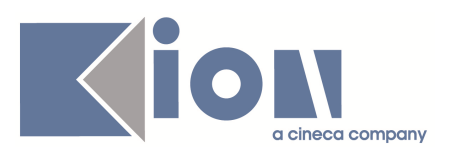

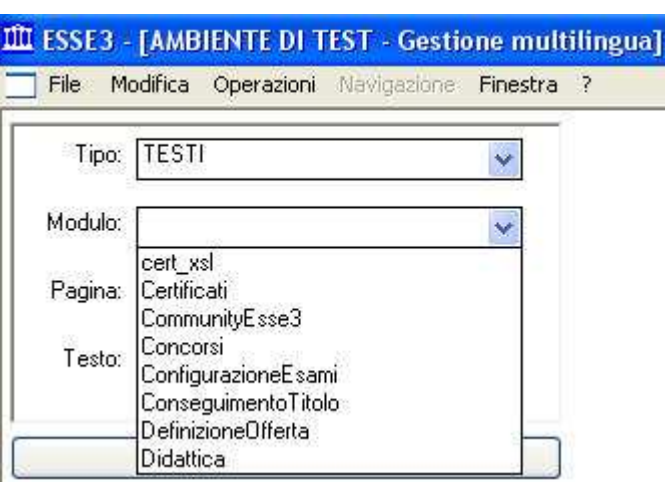

Fig. 2.1-2: componente per la definizione dei criteri di recupero delle entità multilingua. È in evidenza il selettore a tendina del campo *Modulo* che contiene i valori dei gruppi logici in cui sono suddivise le pagine (dettaglio della maschera Gestione multilingua).

I valori presenti nella tendina del campo Modulo sono condizionati dal valore presente nel campo Tipo.

Il terzo campo del componente è opzionale per il recupero, e permette di recuperare tutte e sole le pagine il cui nome *contiene* la stringa digitata dall'utente, ignorando eventuali differenze tra caratteri maiuscoli e minuscoli.

L'ultimo campo del componente è opzionale per il recupero, e permette di recuperare tutte e sole le pagine a cui è associato *almeno un testo* che abbia una codifica personalizzata in lingua italiana (o, in assenza della codifica personalizzata, che abbia una codifica standard in lingua italiana) che *contiene* la stringa digitata dall'utente, ignorando eventuali differenze tra caratteri maiuscoli e minuscoli.

Un altro modo, forse più semplice, di pensare questo criterio di recupero, è che selezionando una qualsiasi delle pagine recuperate, il componente "Lista dei testi standard in italiano e loro personalizzazione nella lingua scelta" (vedi paragrafo 1.2) con lingua selezionata "ITA" avrà almeno un record nella colonna delle personalizzazioni o degli standard che contiene la stringa immessa dall'utente: se l'utente riporta la stringa immessa anche sul campo "Testo pers. (ITA)" del riquadro che effettua i filtri, avendo cura di premettere il carattere "%" per quanto descritto nel paragrafo 1.2, nella lista sottostante *potrebbero* comparire una o più righe.

Nel caso non vi siano righe, se l'utente rimuove la stringa presente sul campo di filtro "Testo pers. (ITA)" e la riporta sul campo "Testo standard (ITA)" la lista sottostante conterrà *certamente* almeno un record.

Se ad un testo con codifica standard italiana che contiene la stringa di ricerca, viene associata una codifica personalizzata italiana che non la contiene, tale testo non sarà più determinante per il recupero della pagina, in quanto per esso vale la codifica personalizzata che NON contiene la stringa di ricerca.

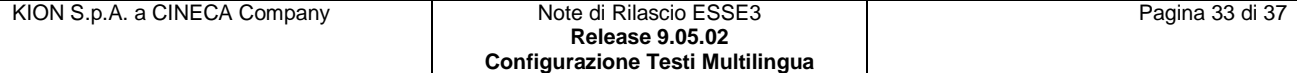

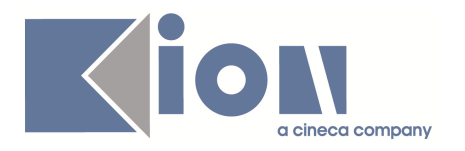

#### *2.2 Selezione delle pagina mediante navigazione del treeview:*

Dopo aver cliccato sul pulsante "*Ricerca*" l'utente potrà espandere i nodi del treeview fino ad arrivare alle pagine, ovvero le foglie dall'albero di ricerca.

Nell'albero, in caso di recupero di entità di tipo "TESTI" vi sono quattro livelli (vedi fig. 2.2-1).

Il primo corrisponde alla radice dell'albero (il nodo ha un'icona raffigurante il mondo).

Il secondo identifica le categorie del multilingua (i nodi hanno un'icona raffigurante dei fogli sovrapposti ed una tessera di puzzle), ad esempio la categoria "Certificati" che raggruppa le stampe e la categoria "Web" che raggruppa i file utilizzati per la presentazione dei dati al browser.

Il terzo livello è formato dai moduli (vedi par. 2.1 Definizione di filtri per il recupero delle pagine, per dettagli su come applicare filtri sul recupero dei moduli) ovvero unità logiche in cui si sono divisi i servizi applicativi (i nodi hanno un'icona raffigurante una tessera di puzzle).

Infine il quarto, il livello dei nodi foglia, identifica le pagine (vedi par. 2.1 Definizione di filtri per il recupero delle pagine, per dettagli su come applicare filtri sul recupero delle pagine). L'astrazione corrisponde al file che contiene i testi multilingua (i nodi hanno un'icona raffigurante una pagina di uno scheduler quando non sono selezionati, essa si muta nell'icona del mondo, la stessa immagine del nodo radice, quando sono selezionati).

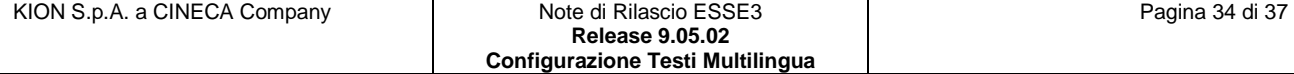

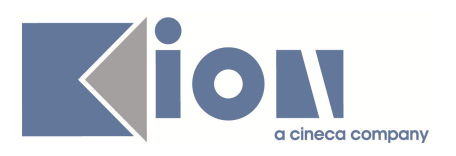

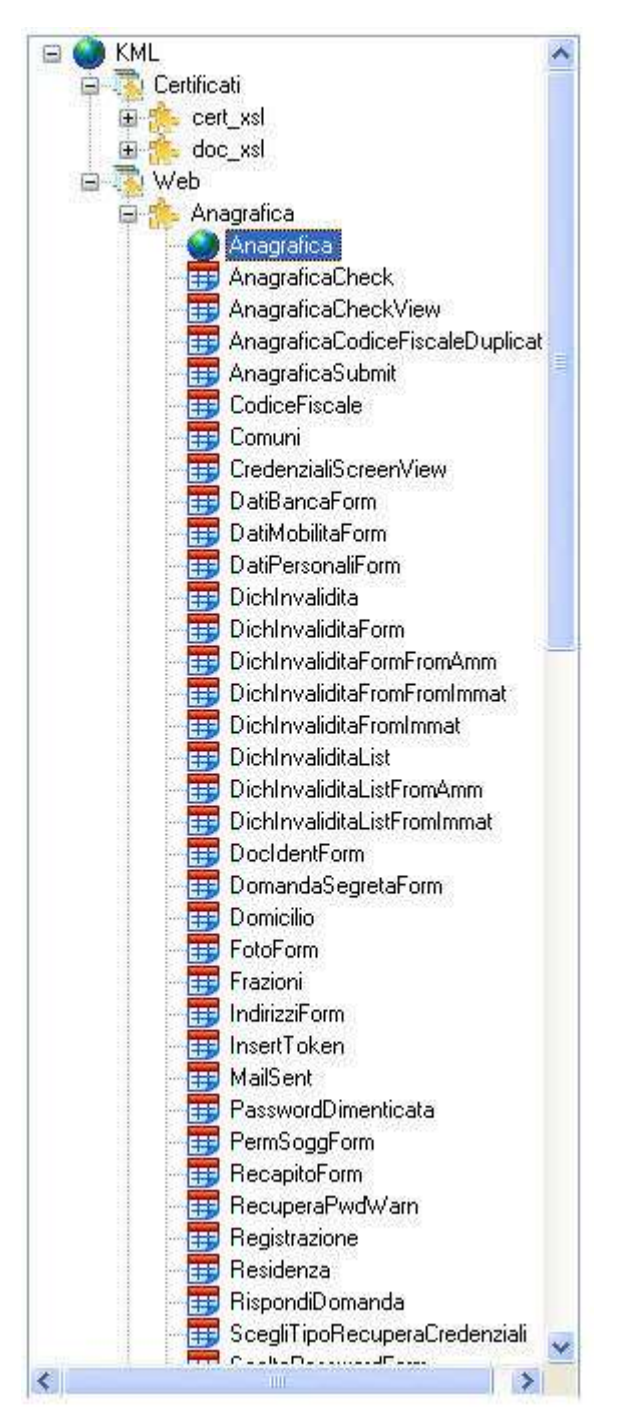

Fig. 2.2-1: treeview espanso per la navigazione dei nodi KML (dettaglio della maschera Gestione multilingua).

Se il nodo attualmente selezionato dall'utente non è di tipo pagina il pannello con i componenti per la gestione dell'entità multilingua non viene visualizzato (vedi fig. 2.2-2), se invece l'utente seleziona una pagina l'icona si modifica per raffigurare il mondo e il panello di gestione degli elementi multilingua viene visualizzato (vedi fig. 2.2-3).

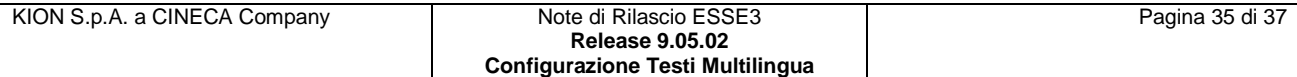

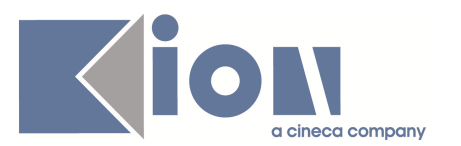

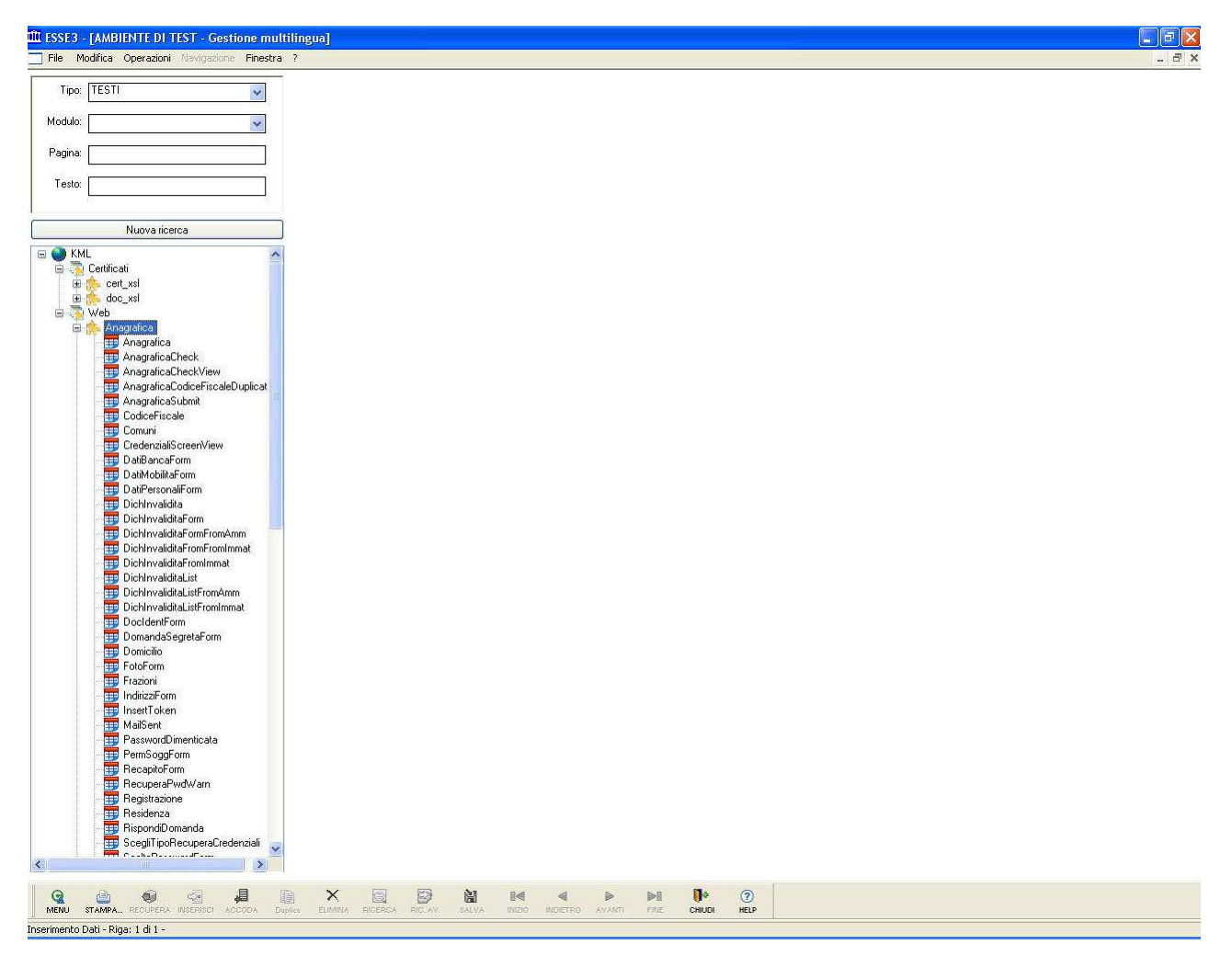

Fig. 2.2-2: nuova maschera Gestione multilingua in modalità di accesso alla pagina mediante navigazione dopo che l'utente ha effettuato il recupero. Caso in cui l'elemento selezionato nel treeview non è di tipo pagina.

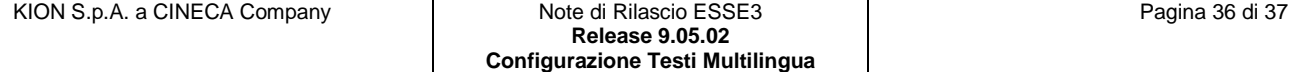

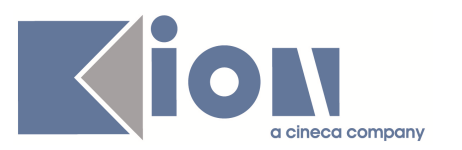

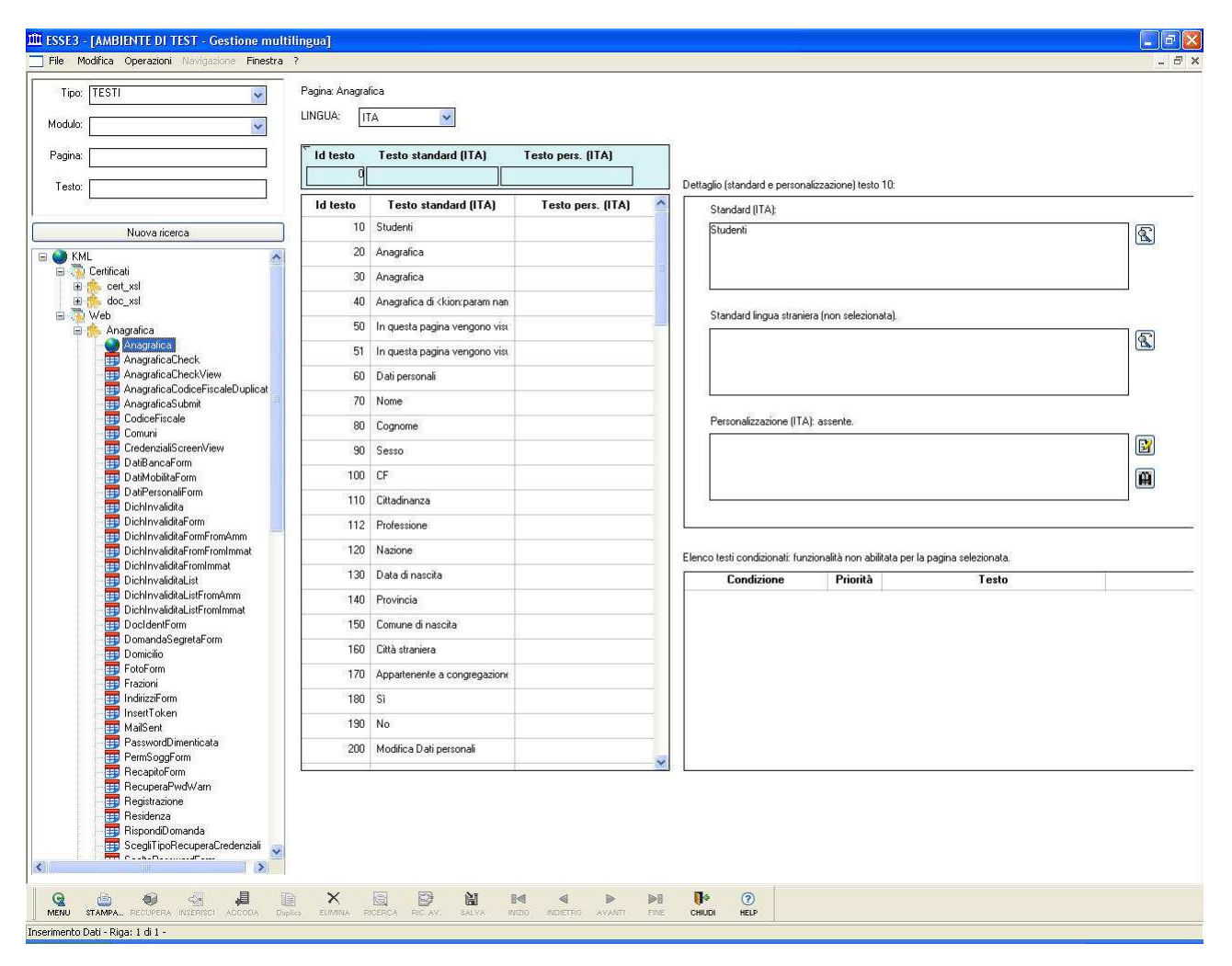

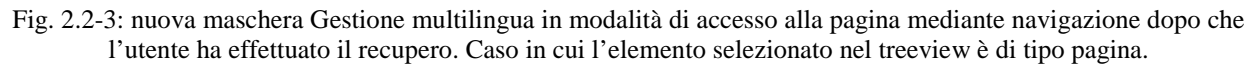

Per effettuare la configurazione degli elementi KML in caso di recupero di entità di tipo "TESTI", una volta che si è selezionato la pagina ed il panello di gestione viene visualizzato, si può procedere come descritto nel capitolo 1 (vedi 1. Modalità di accesso diretto alla pagina).

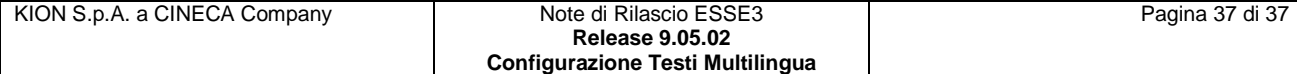